# **Numerička analiza strujanja fluida u privodu Francisove turbine tip 2**

**Tomac, Janko**

**Undergraduate thesis / Završni rad**

**2023**

*Degree Grantor / Ustanova koja je dodijelila akademski / stručni stupanj:* **University of Rijeka, Faculty of Engineering / Sveučilište u Rijeci, Tehnički fakultet**

*Permanent link / Trajna poveznica:* <https://urn.nsk.hr/urn:nbn:hr:190:886391>

*Rights / Prava:* [Attribution 4.0 International](http://creativecommons.org/licenses/by/4.0/) / [Imenovanje 4.0 međunarodna](http://creativecommons.org/licenses/by/4.0/)

*Download date / Datum preuzimanja:* **2024-12-24**

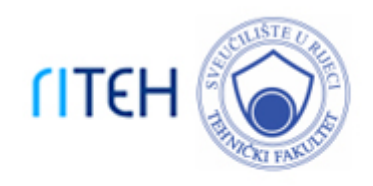

*Repository / Repozitorij:*

[Repository of the University of Rijeka, Faculty of](https://repository.riteh.uniri.hr) **[Engineering](https://repository.riteh.uniri.hr)** 

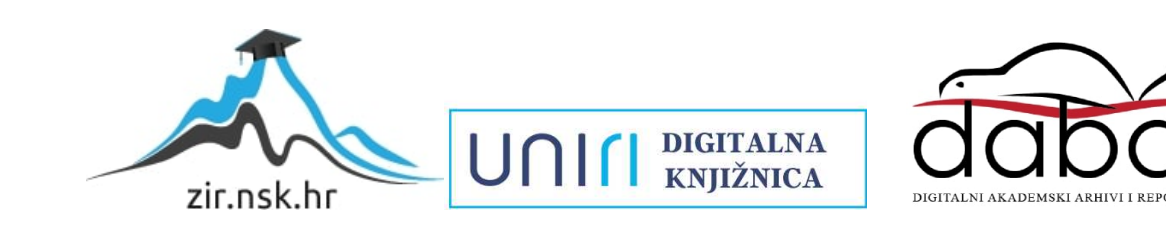

# SVEUČILIŠTE U RIJECI

# TEHNIČKI FAKULTET

Preddiplomski sveučilišni studij strojarstva

Završni rad

# NUMERIČKA ANALIZA STRUJANJA FLUIDA U PRIVODU FRANCISOVE VODNE TURBINE TIP 2

Janko Tomac

Rijeka, rujan 2023. 0069090001

SVEUČILIŠTE U RIJECI

# TEHNIČKI FAKULTET

Preddiplomski sveučilišni studij strojarstva

Završni rad

# NUMERIČKA ANALIZA STRUJANJA FLUIDA U PRIVODU FRANCISOVE VODNE TURBINE TIP 2

Mentor: Prof. dr. sc. Zoran Čarija

Janko Tomac

Rijeka, rujan 2023. 0069090001

#### SVEUČILIŠTE U RIJECI **TEHNIČKI FAKULTET** POVJERENSTVO ZA ZAVRŠNE ISPITE

Rijeka, 13. ožujka 2023.

Zavod za mehaniku fluida i računarsko inženjerstvo Zavod: Predmet: Hidraulički strojevi 2.15.04 mehanika fluida Grana:

## ZADATAK ZA ZAVRŠNI RAD

**Janko Tomac (0069090001)** Pristupnik: Sveučilišni prijediplomski studij strojarstva Studij:

Zadatak:

Numerička analiza strujanja fluida u privodu Francisove vodne turbine tip 2 / Fluid flow numerical analysis in Francis turbine distributor type 2

#### Opis zadatka:

U radu je potrebno izraditi CAD model privoda Frands turbine za potrebe numeričke simulacije strujanja fluida. Kreiranu geometriju je potrebno diskretizirati mrežom kontrolnih volumena te izračunati i prikazati turbulentni tok nekompresibilnog fluida pri različitim protodma. Software, nacrtnu dokumentaciju i literaturu za izradu rada će osigurati mentor rada.

Rad mora biti napisan prema Uputama za pisanje diplomskih / završnih radova koje su objavljene na mrežnim stranicama studija.

sur

Zadatak uručen pristupniku: 20. ožujka 2023.

Mentor:

of. dr. sc. Zoran iia

Predsjednik povjerenstva za završni ispit:

Izv. prof. dr. sc. Samir 2c

## IZJAVA O SAMOSTALNOJ IZRADI RADA

Ja, dolje potpisan Janko Tomac, kandidat za prvostupnika inženjera strojarstva ovime izjavljujem da je ovaj završni rad rezultat u potpunosti mojega vlastitog rada, da se temelji na mojim istraživanjima te da se oslanja na dobivenim nacrtima kao što to pokazuju rezultati rada. Izjavljujem da niti jedan dio završnog rada nije napisan na nedozvoljen način, da ikoji dio rada krši bilo čija autorska prava, te da u izradi rada nije pripomagala druga osoba. Izjavljujem, također, da nijedan dio rada nije iskorišten za koji drugi rad pri bilo kojoj drugoj visokoškolskoj, znanstvenoj ili radnoj ustanovi.

U Rijeci, 2023. godine Student

Janko Tomac

## Zahvala

Htio bi izraziti zahvalu profesoru dr. sc. Zoranu Čariji za pruženu priliku, iznimnu strpljivost i pomoć pri izrađivanju ovog završnog rada.

Također, zahvaljujem se v. asist. dr. sc. Ivani Lučin na brzim i jasnim odgovorima na svako pitanje i nedoumicu.

Na kraju, želim se zahvaliti svojoj obitelji, djevojci i prijateljima koji su mi uvelike olakšali pisanje ovoga rada svojom podrškom.

## Sadržaj:

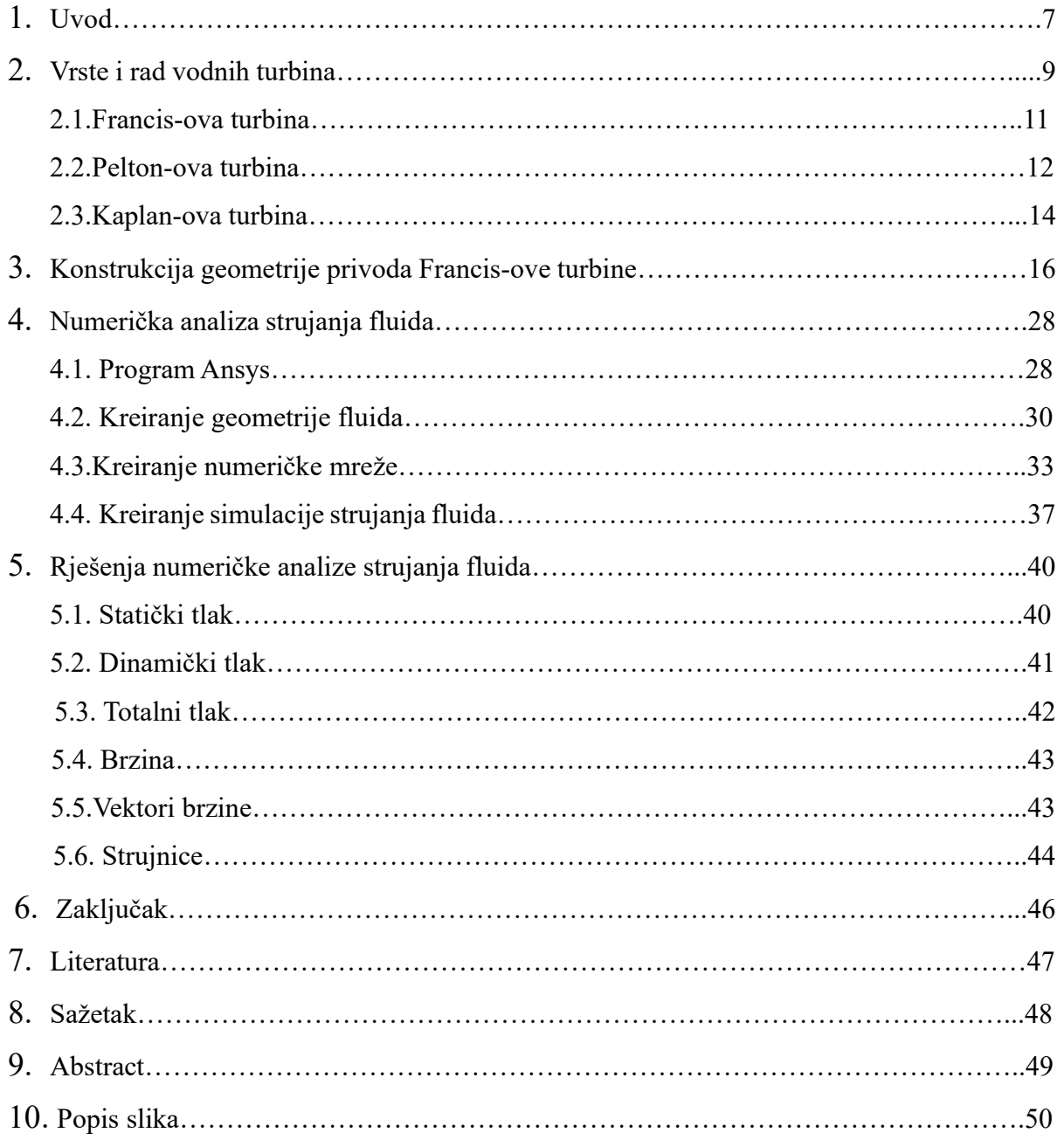

#### 1. Uvod

Postoje razne vrste energije, razni načini pretvorbe energije te razne vrste pohrane energije. Voda kao praktički nekompresibilni fluid jedan je od načina prijenosa i pohrane energije. Uz logičko razmišljanje i ponešto znanja fizike, moguće je iskoristiti vodu kako bi dobili koristan rad. Hidroenergija kao takva je vrlo bitan obnovljivi izvor energije, točnije, hidro strojevi proizvode više energije nego svi ostali obnovljivi energenti zajedno. Sukladno tome, statistika tvrdi da je otprilike 2% ukupne energije proizvedene u godini 2022. proizvedeno upravo hidro strojevima [1]. Porastom svjetskih postroženja emisija štetnih plinova i tvari koje proizvode razne elektrane, tvornice, automobili, itd. može se pretpostaviti kako će ta statistika sve više rasti kao i upotreba svih ostalih obnovljivih izvora energije.

Završni rad koji se bavi temom "Numerička analiza strujanja fluida u privodu Francisove vodne turbine tip 2" sastoji se od dva glavna dijela zadatka. Prvi je dio konstrukcija 3D modela privoda turbine u programu Catia V5. To je program koji se većinski koristi za 3D modeliranje pojedinačnih predmeta, podsklopova i kompletnih sklopova, uz mogućnost generiranja animacija kako dijelovi sklopa međusobno djeluju. Također, program ima mogućnost i CAM-a (Computeraided manufacturing) što daje korisniku opciju da predmet koji izradi onda može pripremiti za obradu na CNC stroju. Konstrukcija se stvarala prateći nacrte koje je opskrbio mentor. Izraditi 3D model u CAD (computer-aided design) softveru je prilično individualan proces. Različite osobe će drugačije pristupiti zadatku i na kraju će biti dobiven isti rezultat uz drugačiji redoslijed operacija. Isto tako ovaj rad prati moju osobnu ideju izrade privoda turbine. Drugi dio rada slijedi nakon uspješnog konstruiranja geometrije privoda pri čemu je najviše pažnje pruženo profilu predprivodećih i privodećih lopatica. Dakle, završetkom modeliranja u Catia-i, potrebno je privod importirati u program Ansys gdje se nastavlja sa analizom strujanja kroz privod. Ansys je komercijalni program sa vrlo dostupnom studentskom licencom koji omogućuje korisniku stvaranje eksperimentalne simulacije strujanja različitih fluida oko 2D i 3D elemenata. Potrebno je uzeti željenu geometriju, pomoću modula Design modeler odrediti područje u kojemu se želi observirati strujanje fluida, onda stvoriti mrežu elemenata modulom Mesh koji će kasnije prikazivati područja u kojima se mijenjaju parametri fluda kao što su tlak, brzina, turbulentnost, itd. Stvorenom mrežom elemenata prebacuje se u modul Fluent koji rješavanjem Navier-Stokes jednadžbi tvori simulaciju strujanja fluida.

Budući da je rad usko vezan uz vodne turbine i njihov rad, prije početka objašnjenja procesa rješavanja zadatka ovog rada, posvećeno je poglavlje podjeli i načinu rada poznatijih vodnih turbina. Privod Francisove vodne turbine ima ulogu optimalnog nastrujavanja vode na rotor turbine koji je direktno povezan na vratilo te se tako mehanička energija prenosi u generator gdje se pretvara u električnu energiju. Kako bi privod bio što efikasniji u različitim načinima rada, tj. različitim protocima i općenito parametrima strujanja vode, ugrađuju se privodeće lopatice koje imaju mogućnost rotacije oko svoje osi . Na taj način može se regulirati strujanje i proizvodnja električne energije s obzirom na potrebe mreže na koju je turbina priključena.

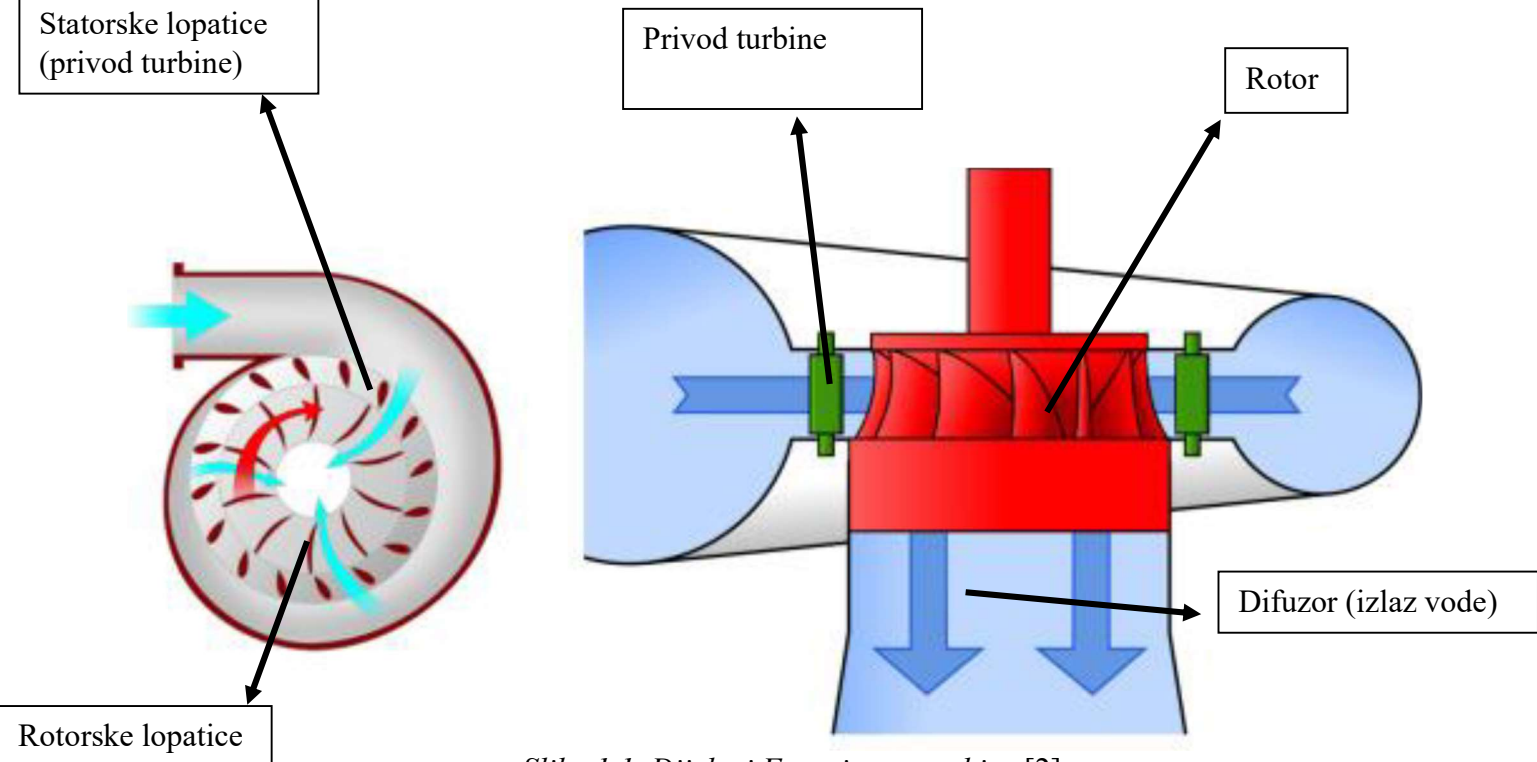

Slika 1.1. Dijelovi Francis-ove turbine [2]

## 2. Vrste i rad vodnih turbina

Opće je poznato da vodne turbine koriste energiju vode kako bi proizvele najčešće električnu energiju, ali kako se pretvorba energije odvija i kako povoljno odabrati geografski položaj turbine da bi bila ostvarena maksimalna iskoristivost. Voda posjeduje određenu količinu potencijalne energije koja se prvotno pretvara u kinetičku energiju strujanja fluida te se protokom kroz rotor turbine pretvara u mehanički rad, zatim preko vratila mehanički rad rotacijom pogoni električni generator. Pri projektiranju nove vodne turbine, tj. cijelog energetskog postrojenja, potrebno je sagledati više faktora. Najbitniji faktor je izvor vode, točnije, potrebno je postaviti turbinu ispod visine određenog područja gdje se nalazi prirodno ili umjetno jezero. Ukoliko projekt ima dovoljni budžet da se izradi umjetno jezero, to će se napraviti na geografskom položaju gdje su obilnije padaline te gdje se iste slijevaju u napravljenu akumulaciju vode. Prateći postroženja ekoloških standarda vrlo je bitno pratiti ugljični otisak gradnje i propisanog rada vodnih turbina. Vodne turbine traže veliki izvor vode, koji će uz neprestano propuštanje vode u turbinu presušiti. Tu dolazi do izražaja važnost cirkulacije vode u prirodi [2], jer bez nje turbine ne bi bile ni u kojem pogledu isplative.

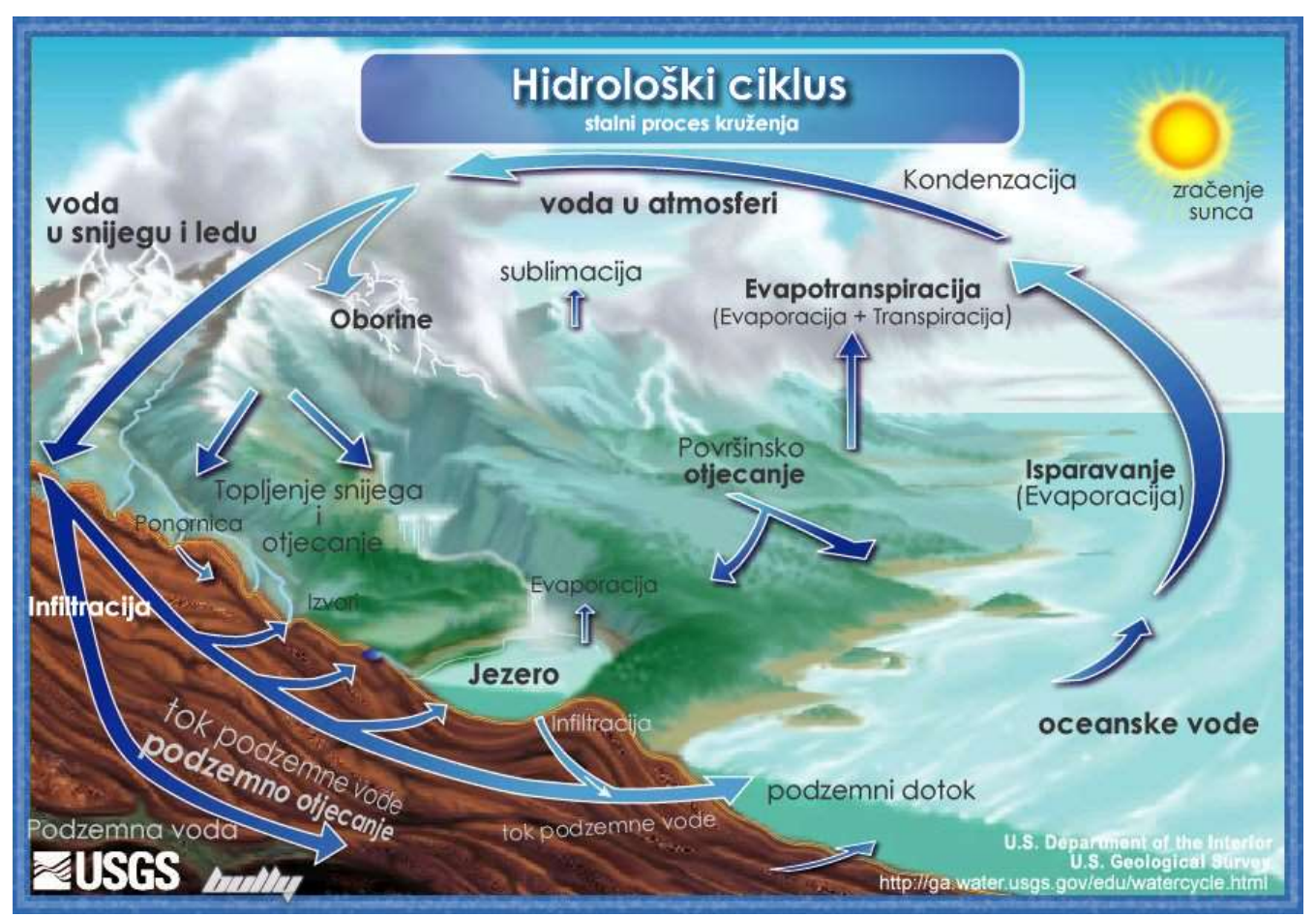

Slika 1.1. Hidrološki ciklus

Prema načinu stvaranja energije vodne turbine dijelimo na akcijske i reakcijske vodne turbine. Akcijske turbine se također nazivaju i impulsnim turbinama ili turbinama slobodnog mlaza. Kinetička energija vode se koristi na način da se strujanjem u rotoru stvara zakretni moment promjenom količine gibanja vode pri skretanju mlaza vode. Slično akcijskim, reakcijske turbine, također zvane pretlačne turbine, stvaraju zakretni moment na rotoru kao posljedica promjene količine gibanja i djelovanjem reakcijske sile koja se pojavljuje uslijed razlike tlaka.

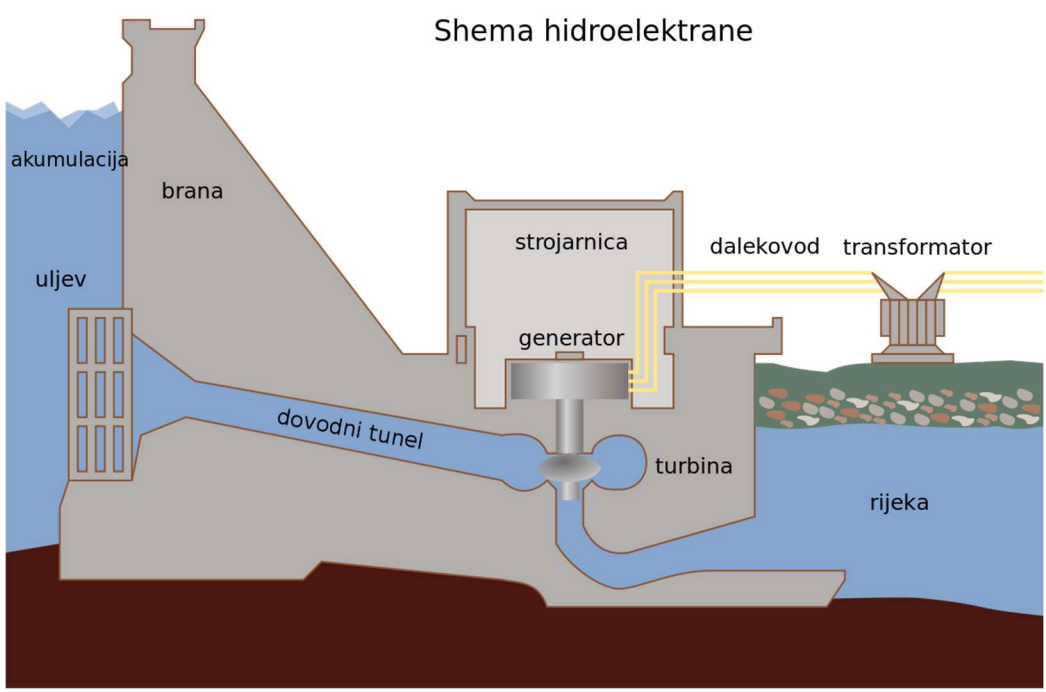

Slika 2.2. Presjek hidroelektrane

Podjela turbina se može napraviti s obzirom na smjer strujanja vode kroz turbinu. Postoje aksijalne, radijalne, aksijalno-radijalne i tangencijalne turbine. Voda se kroz aksijalne turbine dovodi u smjeru aksijalne osi, kod radijalne turbine dovod je okomit na os odvoda vode, a kod tangencijalnih turbina voda nastrujava tangencijalno na profile lopatica.

#### 2.1. Francis-ova turbina

James Bicheno Francis je 1849. godine prvi konstruirao istoimenu turbinu namijenjenu proizvodnji električne energije pri pogonu generatora. Turbina koristi radijalno strujanje vode te je jedan od najzastupljenijih modela turbine u hidroelektranama. Razlog za učestalost korištenja ove vrste turbine je taj da može raditi u velikom rasponu. Francis-ova turbina se ugrađuje u postrojenja sa padom vode koji iznosi tek 20 metara pa sve do pada od 700 metara. Moderne Francis-ove turbine rade sa iskoristivošću između 80% i 95% što se može smanjiti na raspon od 90% do 95% ukoliko je turbina dobro dizajnirana [2]. Jedna od najvećih hidroelektrana svijeta, poznata pod imenom The Three Gorges u Kini, sastoji se od čak 32 Francis-ove turbine, pad vode iznosi od 61 do 113 metara, a proizvodi snagu od impresivnih 22 500 MW. Jedan od najbitnijih dijelova turbine je sam privod vode koji je ujedno i dio teme ovog rada. Privod turbine sastoji se od privodećih i predprivodećih lopatica koje svojim kompliciranim oblikom osiguravaju optimalno strujanje. Kako bi mogli ostvariti bolju iskoristivost, lopatice se kod nekih turbina mogu okretati oko svoje osi i ovisno o brzini, protoku ili padu vode se može regulirati na koji način voda nastrujava na rotor turbine.

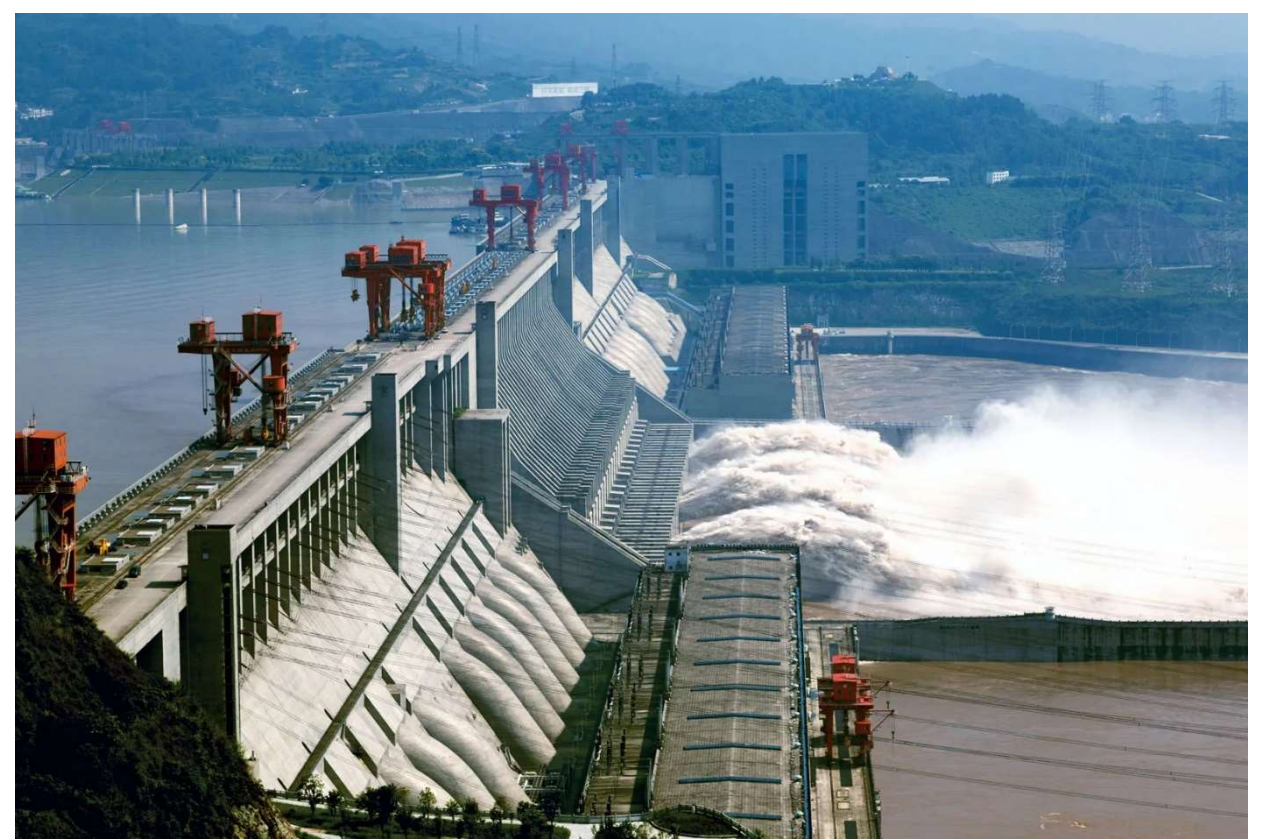

Slika 2.3. Brana "The Three Gorges"  $[4]$ 

#### 2.2. Pelton-ova turbina

Godine 1878. Lester Allan Pelton je izumio turbinu koja je kasnije u čast izumitelju nazvana Pelton-ova turbina. Turbina je tipična akcijska što znači da energiju dobiva iz promjene količine gibanja uslijed skretanja vode. Lopatice su dizajnirane tako da mlaz vode kad udari u lopaticu ne raspršuje se na sve strane, već kontrolirano struji konturom lopatice i mijenja smjer za gotovo 180° i tako maksimalno prenosi kinetičku energiju na rotor.

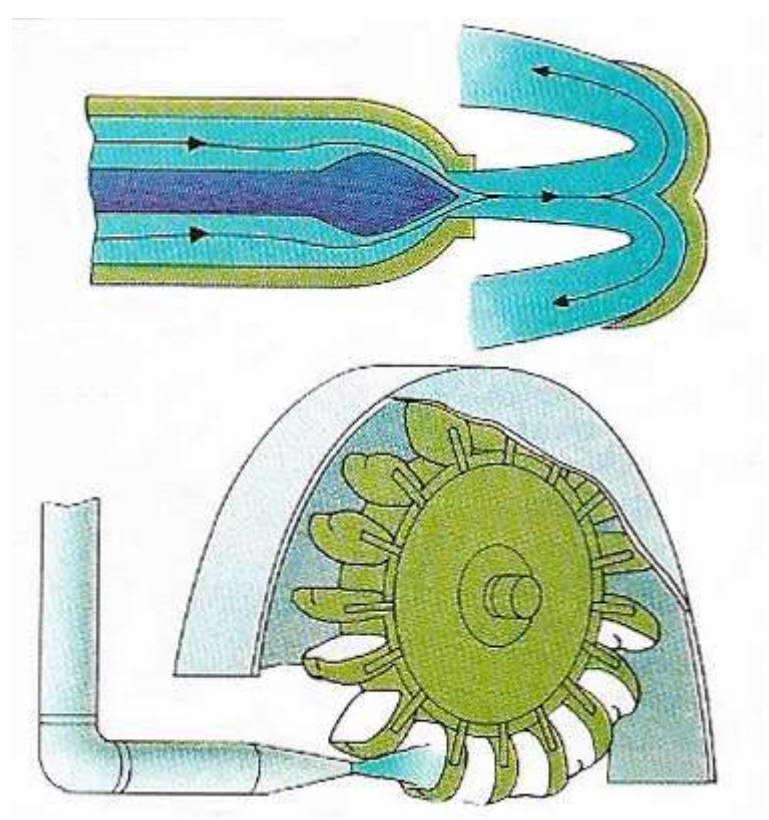

Slika 2.4. Prikaz strujanja vode kod Pelton turbine [5]

 Uspoređujući Pelton-ovu sa drugim turbinama, jasno je da je konstrukcijski vrlo jednostavne izrade. Rotor se sastoji uobičajeno od 12 do 40 lopatica koje su oblikovane kao dvije spojene zdjele da bi iskoristivost bila veća. Vodu do rotora dopremaju specijalno dizajnirane sapnice koje u sebi sadrže regulacijsku iglu sa zadatkom promjene potencijalne u kinetičku energiju te regulacije protoka i brzine. Pomicanje regulacijske igle mora se odvijati sporo i postepeno kako ne bi došlo do hidrauličkog udara i oštećenja dijelova turbine. Ovisno o potrebama elektrane, tj. veličini elektrane, mogu biti instalirani rotori sa jednom ili više sapnica dovoda vode.

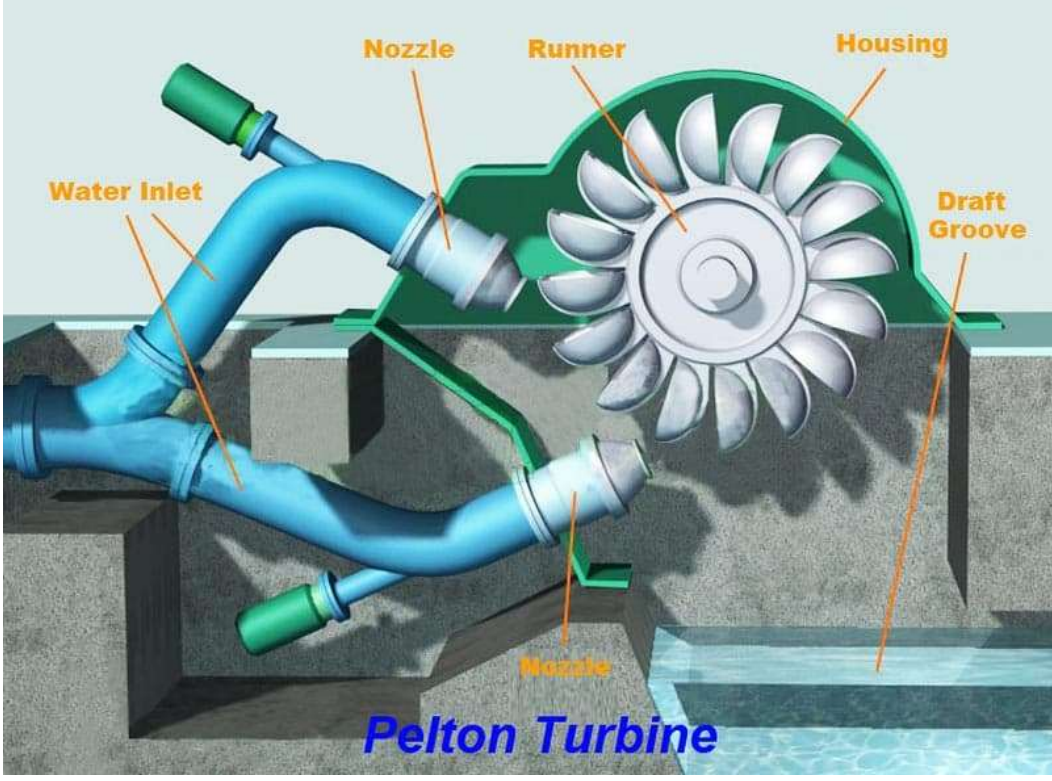

Slika 2.5. Primjer Pelton turbine sa dvije sapnice [6]

Pelton-ove turbine svrstavaju se među turbine visoke iskoristivosti koja je uobičajeno oko 90%. Koriste se velikim padovima (od 200 metara i više) jer je potrebna velika brzina vode kako bi optimalno pogonila rotor. Veliki potencijal vode omogućuje visok tlak u sapnici te kada se ona otvori, potencijalna energija vode sadržana kao tlak se pretvara u kinetičku energiju i tako voda dobije veliku brzinu. Također, mogu biti izvedene sa horizontalno ili vertikalno postavljenim vratilom .

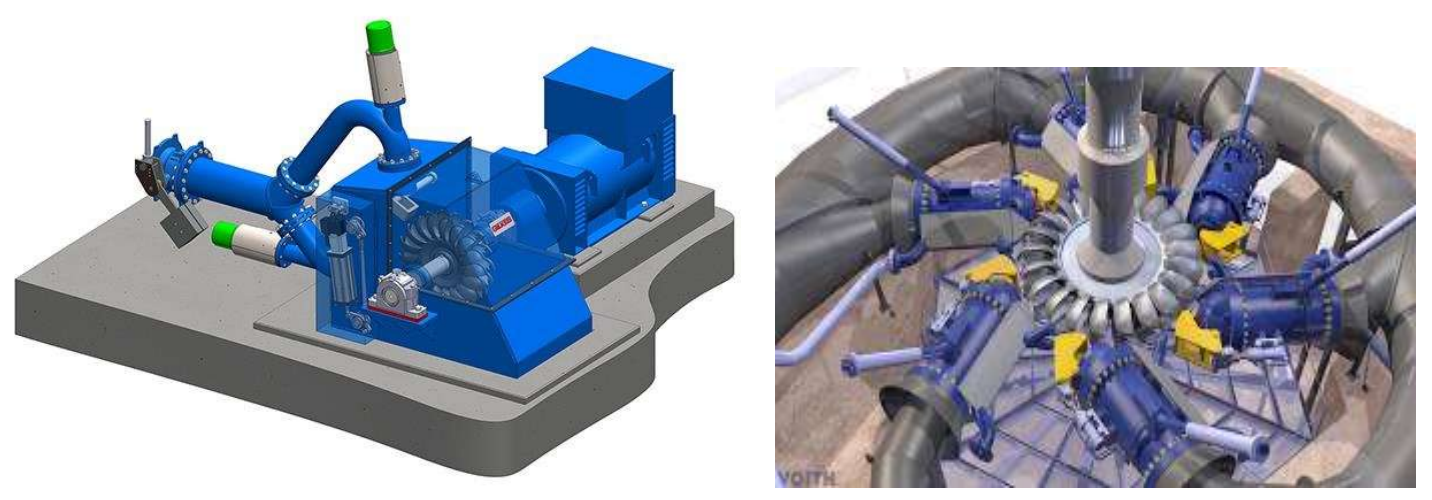

Slika 2.6. Usporedba horizontalnog i vertikalnog vratila [7]

#### 2.3. Kaplan-ova turbina

Rezultatom rada i istraživanja češkog inženjera Viktora Kaplana nastaje istoimena Kaplan-ova turbina. Naspram Francis-ove i Pelton-ove turbine, Kaplan-ova turbina koristi mali pad vode (od 2 do 70 metara). Strujanje vode kroz rotor ove turbine odvija se duž aksijalne osi, što kategorizira Kaplan-ovu turbinu pod aksijalne turbine. U većini slučajeva turbina je izvedena sa vertikalnim vratilom, te je onda i tok vode vertikalan. Pred sam rotor turbine postavljeno je pretprivodno (10- 12 lopatica) i privodno kolo (20-32 lopatice), čime se osigurava ravnomjeran i optimalan raspored vode pri prolazu kroz rotor turbine. Nadalje, lopatice privodnog kola moguće je rotirati u cilju bolje regulacije strujanja vode.

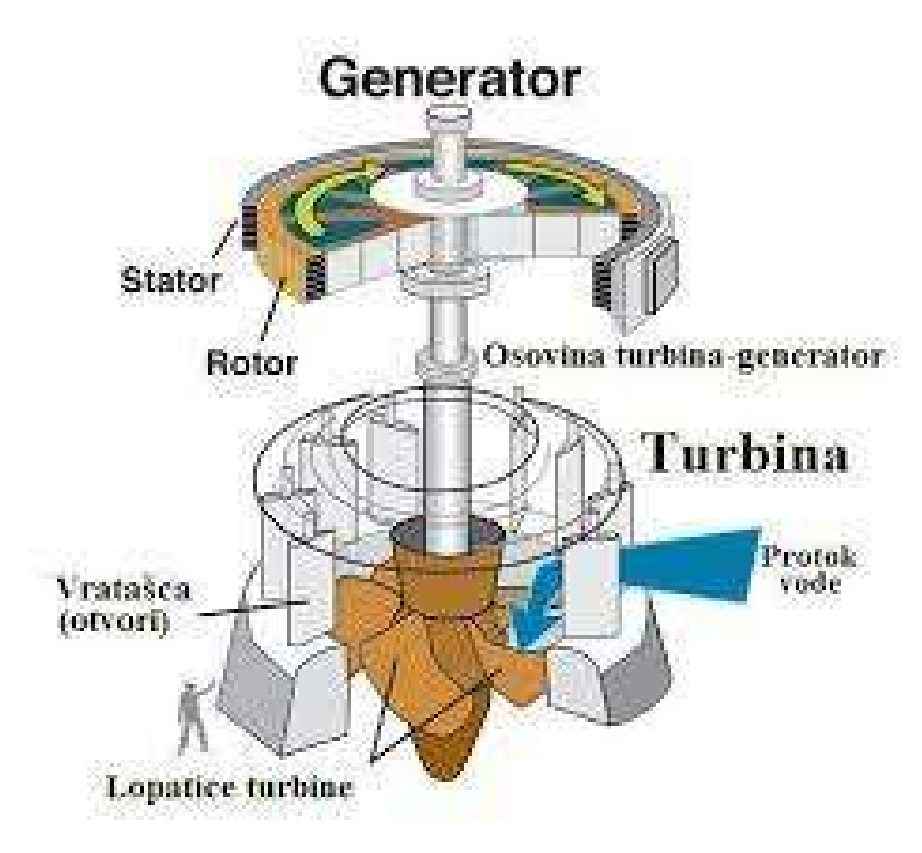

Slika 2.7. Presjek Kaplan-ove turbine [8]

Rotor Kaplan-ove turbine nalikuje brodskom vijku, tj. propeleru, najčešće su izvedbe sa 3,4 ili 5 lopatica, a izbor broja lopatica ovisi o padu vode, za veće padove potreban je veći broj lopatica. Turbina se također svrstava u dvostruko regulirane turbine, jer uz mogućnost rotacije lopatica privodnog kola, tako se mogu rotirati i lopatice na samom rotoru.

Budući da se rotor Kaplan-ove turbine izrađuje od više dijelova, postoje izvedbe pomalo zapanjujućih dimenzija. Hidroelektrana Saratov u Rusiji posjeduje rotor promjera čak 10,3 metra.

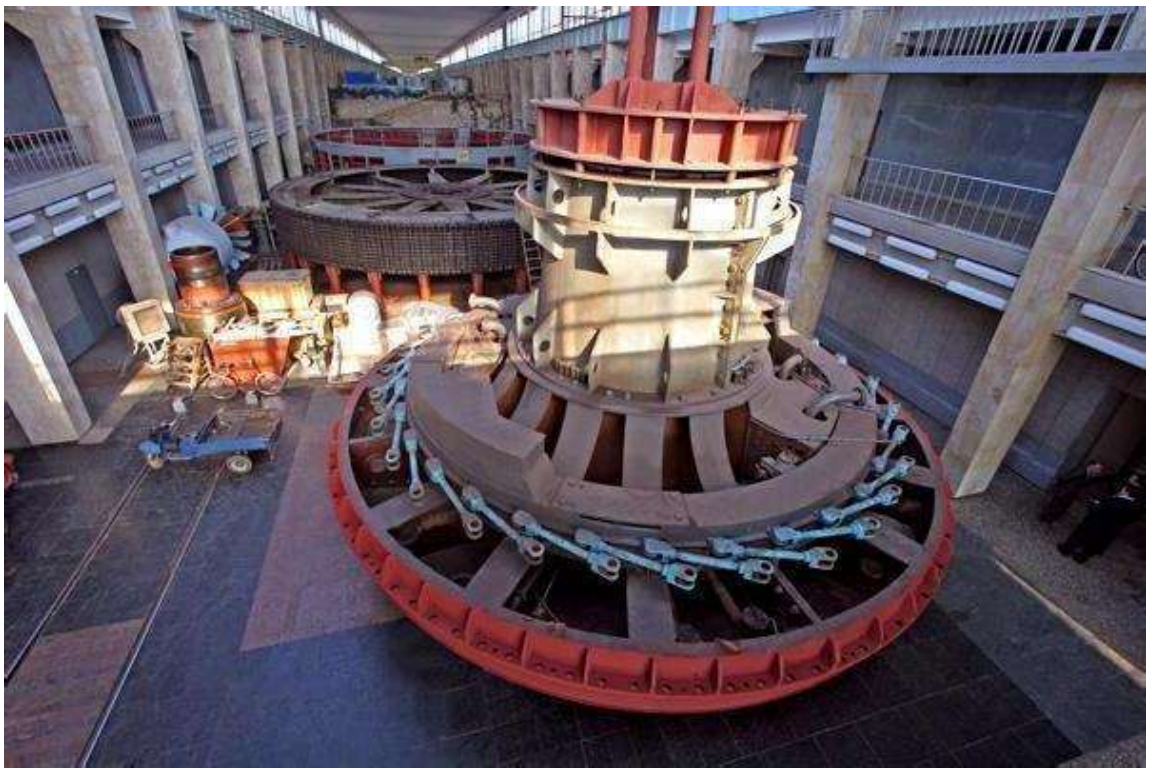

Slika 2.8. Rotor hidroelektrane Saratov u Rusiji [9]

#### 3. Konstrukcija geometrije privoda Francis-ove turbine

Numerička analiza strujanja vode se može izraditi na više načina u različitim softverima, no jedan dio je uvijek isti. Simulaciju strujanja nije moguće napraviti bez određene geometrije, tj. 2D lika ili 3D tijela. Ukoliko nas zanima strujanje oko nekog poznatog oblika ili prijašnje poznate i napravljene geometrije nije potrebno samostalno izrađivati model željenog predmeta već se poznata geometrija jednostavno import-a u softver po našoj preferenci i nastavlja se sa izrađivanjem simulacije. Ukoliko to nije slučaj, kao u slučaju ovog završnog rada, potrebno je prvo izraditi 3D model prema nacrtu te se tek onda može prijeći na simulaciju.

Kao početna točka ovog rada, dobiveni su nacrti privoda Francis-ove turbine, koji je potrebno napraviti u programu Catia. Privod Francis-ove turbine je u suštini prsten koji je postavljen na putu toka vode pred sam rotor kako bi optimalno usmjerio strujanje vode na rotor turbine. Za izradu istog korištena je verzija Catia V5. Catia V5 je softverski paket koji omogućuje razne CAD i CAM mogućnosti, a isto tako postoji modul za računalske simulacije i analizu.. Iako je u većini slučajeva korištena za 3D modeliranje tijela, može se koristiti i za programiranje proizvodnje na CNC strojevima. Također, pri 3D modeliranju postoje više vrsta izrada geometrije, npr. kada slažemo geometriju jednostavnih oblika koristimo modul Part design i oblikujemo pojedinačni dio te ga kasnije uz modul Assembly sastavljamo sa drugim napravljenim dijelovima.

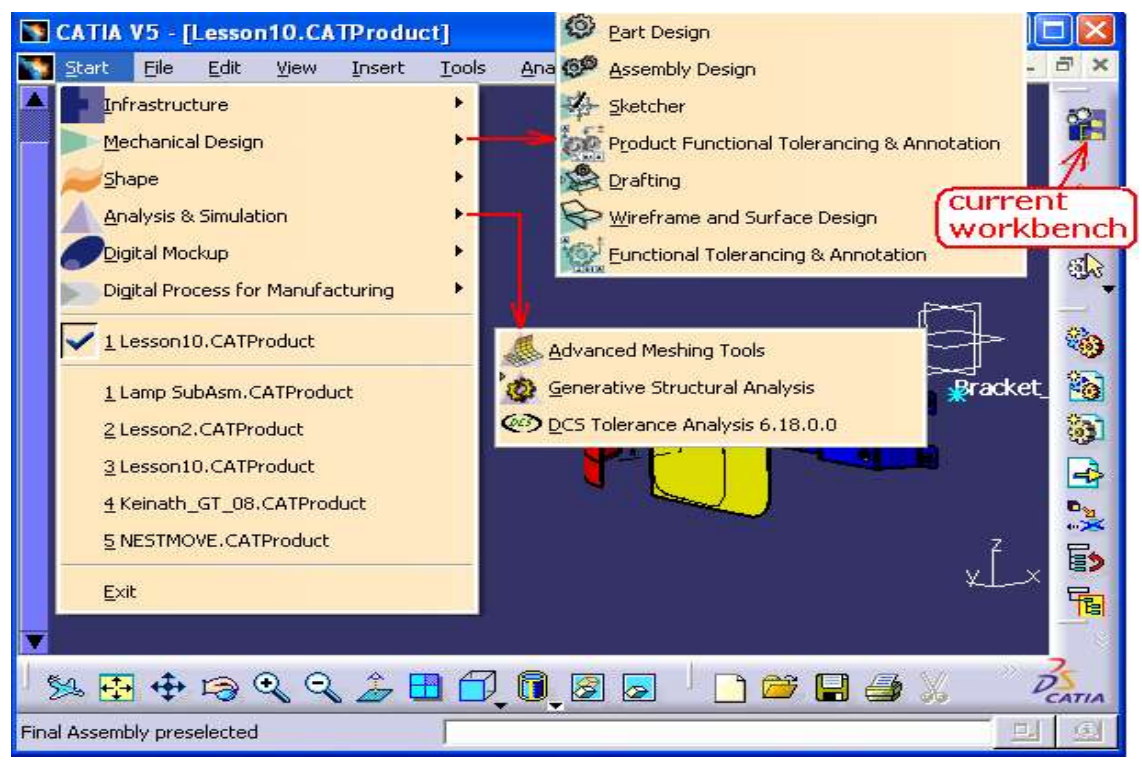

Slika 3.1. Prikaz modula rada u Catia-i V5 [10]

 S druge strane, kada je u pitanju kompleksnija geometrija, tj. geometrija koja je opisana zaobljenim površinama poput krila aviona, lopatice vjetrenjače ili trupa brodice, koristimo modul Wireframe and surface design koji uz pomoć kompjuterskog rješavača povezuje različite poprečne presjeke u jednu glatku i zaobljenu površinu.

 Dakle, izrada 3D modela privoda tekla je na sljedeći način. Nakon proučavanja dobivenih nacrta započinje kreiranje geometrije.

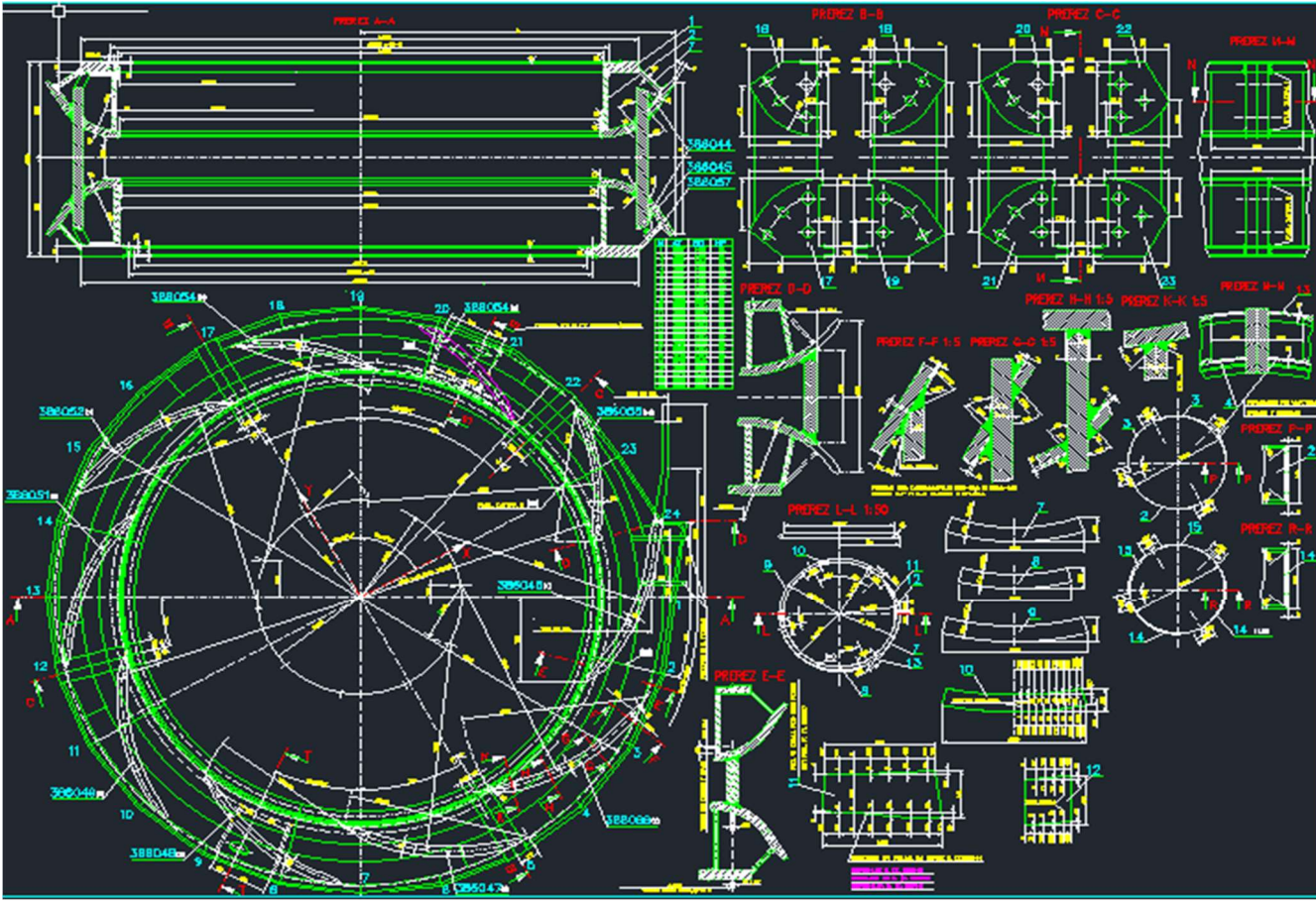

Slika 3.2. Nacrt privoda i predprivodećih lopatica

 Na slici 3.2. se vidi ugrubo oblik privoda turbine. Prema nacrtu on je oblika pužnice što ima smisla jer je kučište Francis-ove turbine također pužnica. No za potrebe ovog rada, te prema uputama mentora, privod je izrađen sa konstantnim radijusom tj. pravilnog je kružnog oblika.

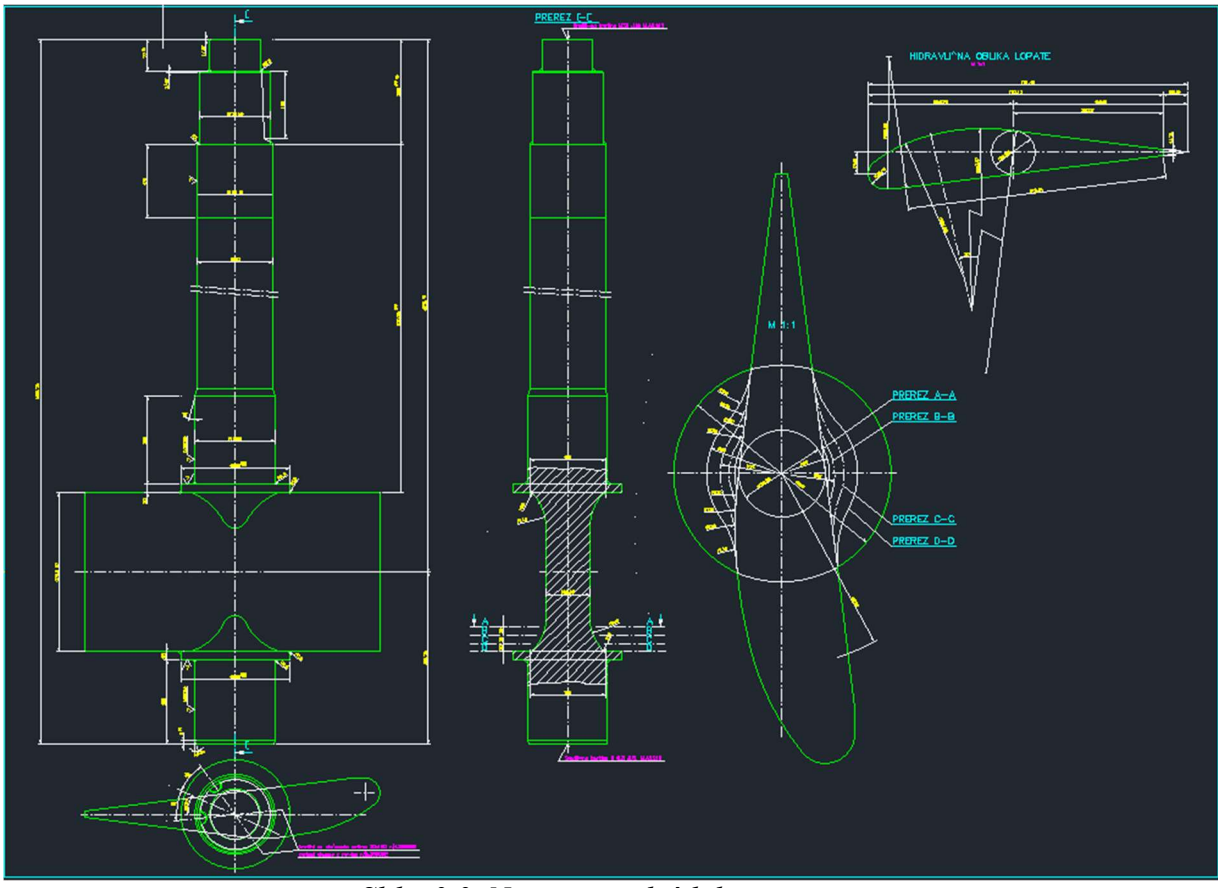

Slika 3.3. Nacrt privodećih lopatica

 Kod izrade simulacije strujanja najbitnija su dva elementa, predprivodeće i privodeće lopatice za koje će se na kraju gledati kako će utjecati na protjecanje toka vode. Slika 3.3 prikazuje geometriju privodećih lopatica koje su malo drugačijeg oblika od predprivodećih.

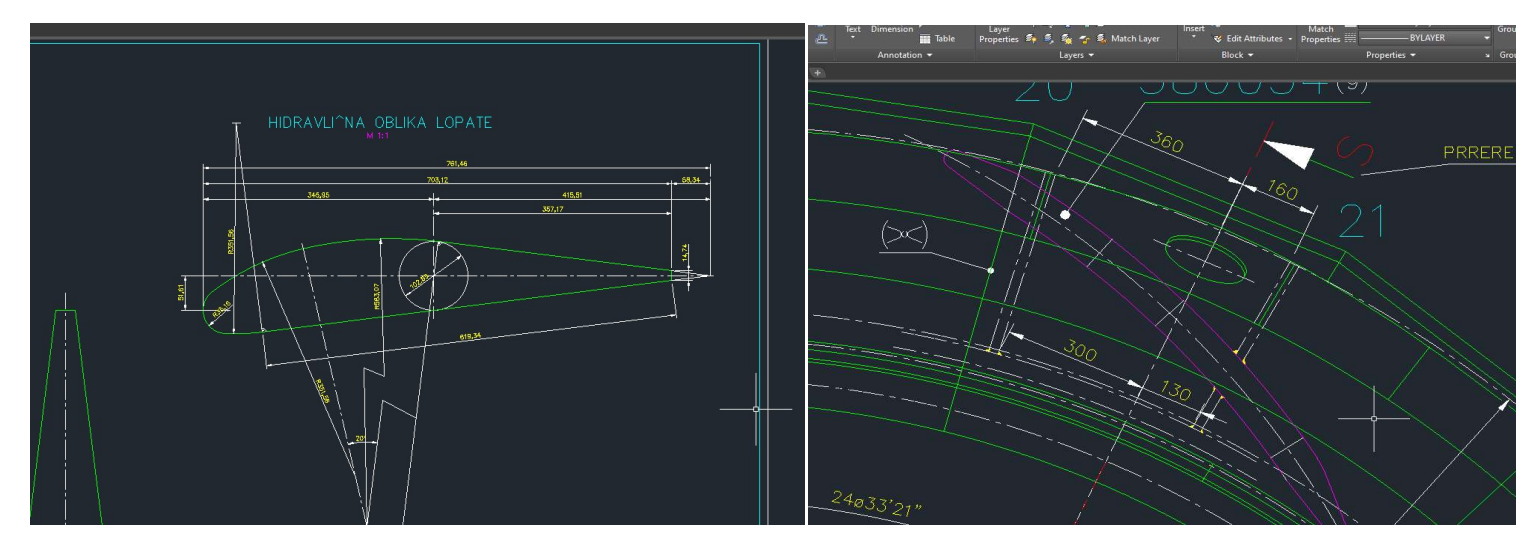

Slika 3.4. Usporedba geometrije predprivodećih (desno) i privodećih lopatica (lijevo)

 Početak svakog 3D tijela u programu za modeliranje je zapravo 2D lik. Budući da je glavni oblik privoda bez lopatica u stvari prsten, počinje se od toga. Stvaranjem zatvorenog 2D lika pomoću dvije kružnice je dovoljno da program raspozna lik kojega se kasnije multiplicira s obzirom na aksijalnu os privoda.

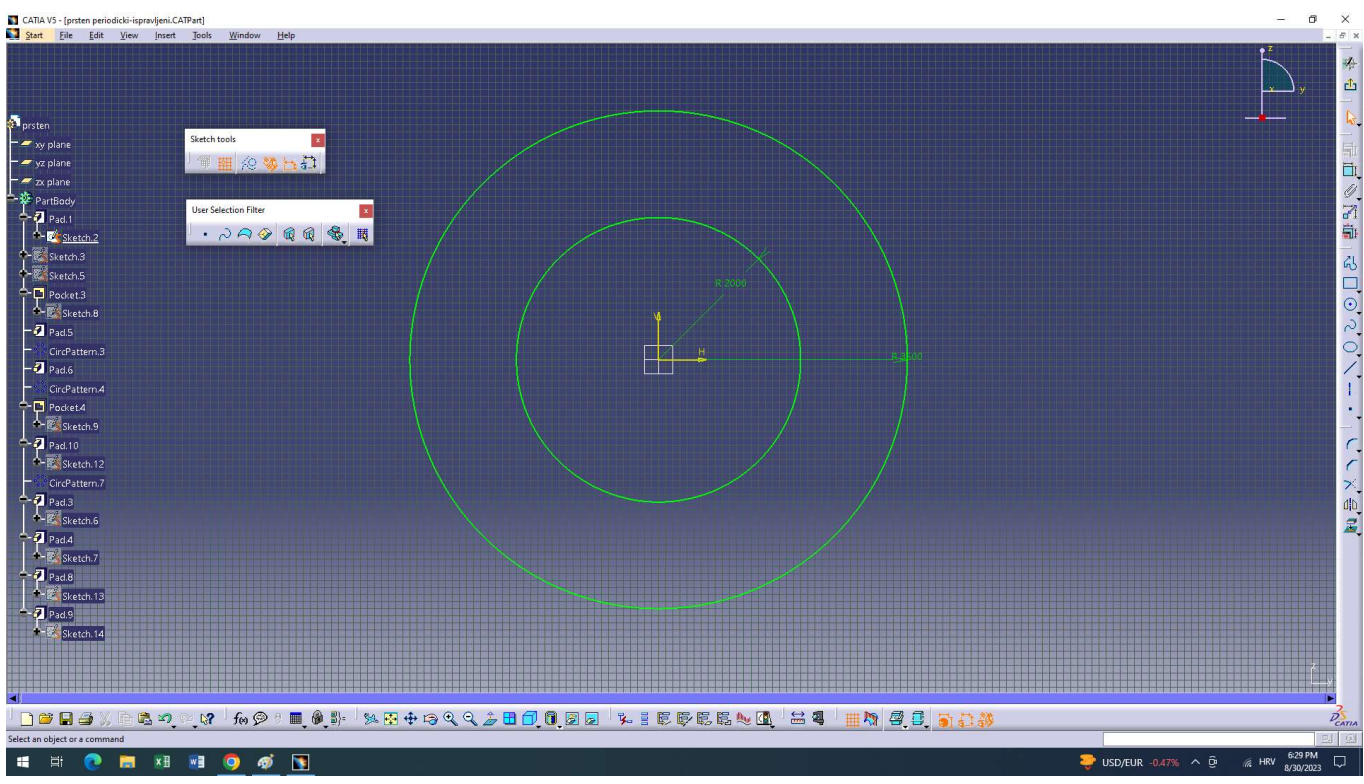

Slika 3.5. 2D lik privoda

 Nakon definiranja unutarnjeg i vanjskog promjera prstena, geometrija je spremna poprimiti 3D oblik. Klikom na alat "Pad" otvara se izbornik koji nas traži da odaberemo profil koji želimo "produljiti" i biramo dimenziju za koju želimo da naš lik bude multipliciran.

 Kod rada u Catia-i, ali i u bilo kojem drugom CAD programu, moramo paziti da dimenzije tijela omogućuju radnju koju korisnik želi napraviti. Ukoliko lik ima više sjecišta sam sa sobom, predimenzioniran je ili lik nije u potpunosti zatvoren, program nam odmah javlja grešku i nije moguće odraditi sljedeću operaciju dok se spomenuta greška ne riješi.

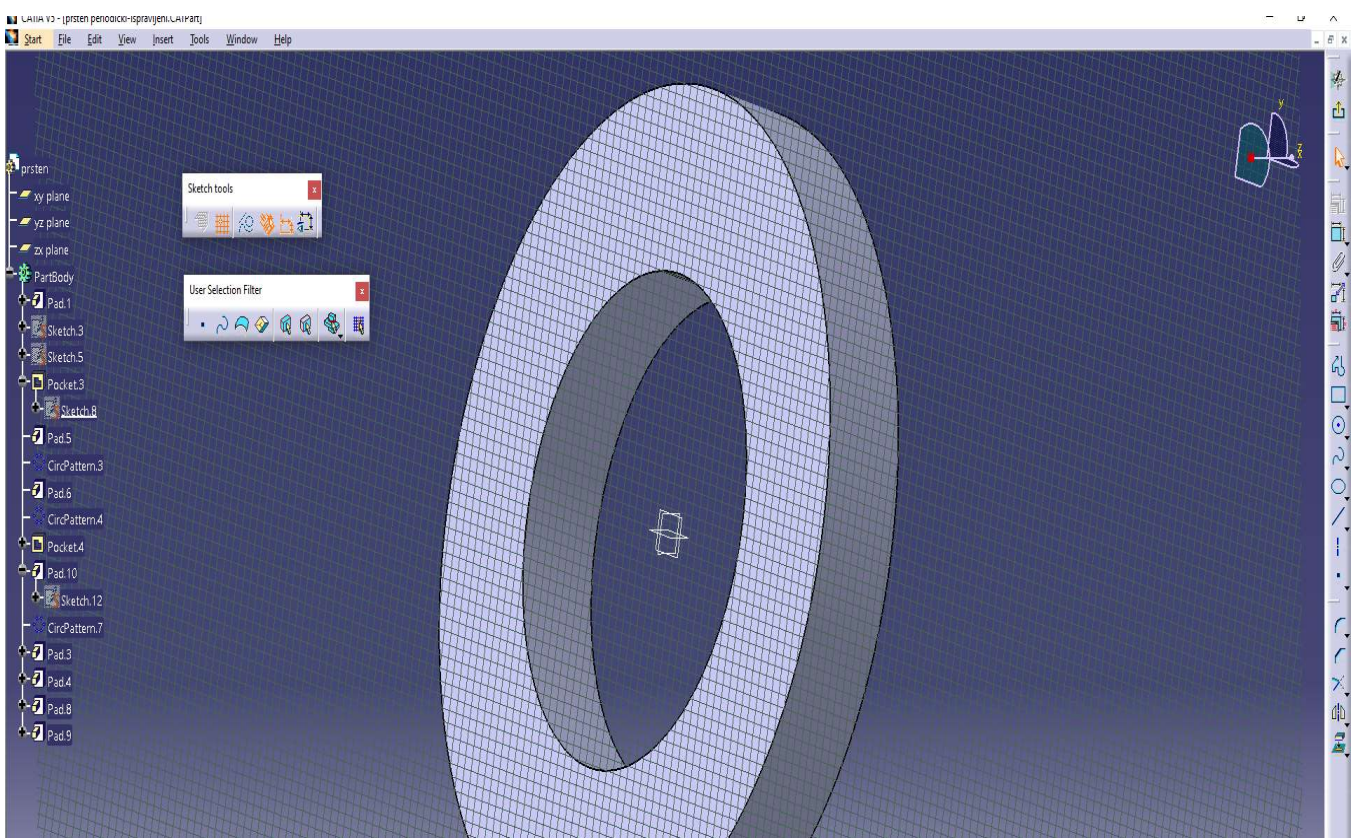

Slika 3.6. Rezultat multipliciranja 2D prstena

 Kod izrade svake 3D geometrije jedna stvar je jasna. Broj načina kako dobiti željeni model je jako velik. Različite osobe će drugačije doživjeti predmet i vizualizacija generiranja 3D tijela nije kod svakog ista. Zato je vrlo čest prizor da se ljudi drže svog pristupa modeliranju koji se skroz razlikuje od drugih. Ono što je bitno je da se na kraju postigne geometrija koja je dobro dimenzionirana i koja se ponaša onako kako bi i u stvarnom svijetu.

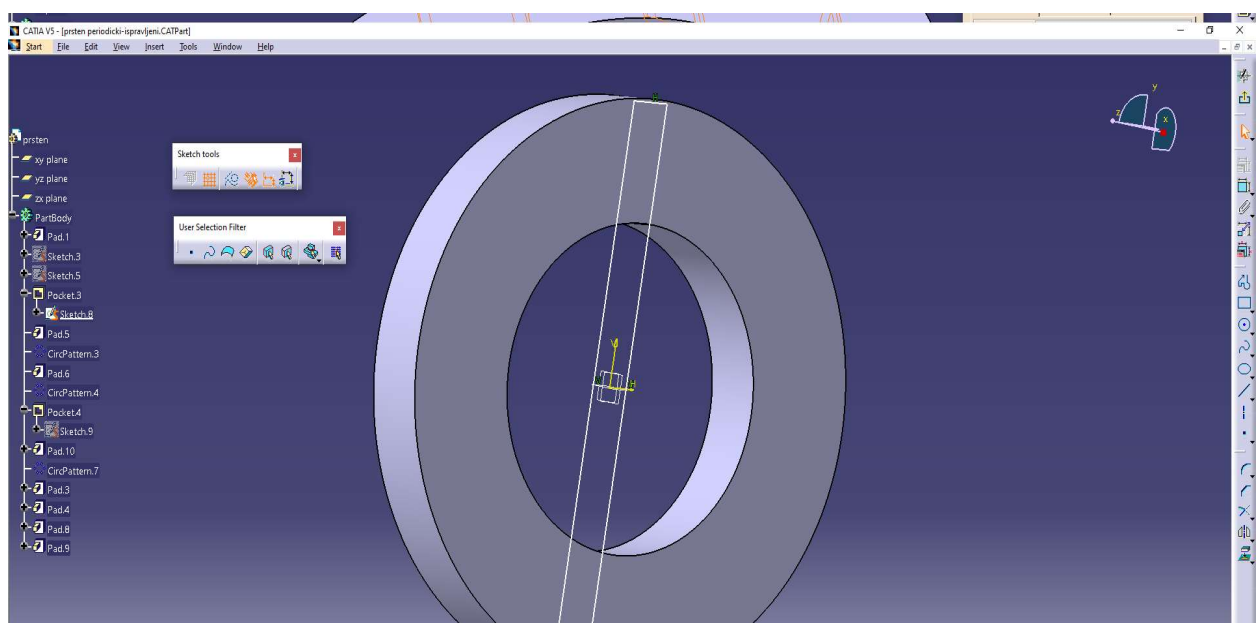

Slika 3.7. Crtež za oduzimanje materijala privoda

 Prema slici 3.7. vidimo pravokutnik napravljen u Sketch-eru, moja osobna ideja je bila oduzeti taj pravokutnik od privoda i time se dobiju dva odvojena prstena koje sam kasnije onda odlučio spojiti lopaticama. Naravno pravokutnik je uži od cijele debljine privoda kako bi dobili već spomenuta dva odvojena prstena.

 Kada je dobiven kanal kroz koji će protjecati voda, potrebno je dodati lopatice kako bi privod dobio svoj pravi oblik. Prvo je definiran lik privodećih lopatica. Oblik privodećih lopatica nije isti kao predprivodećih lopatica. Privodeće lopatice poprimaju sličan oblik presjeka avionskog krila, asimetričnog su presjeka, počinju većom debljinom te završavaju sve tanjim profilom

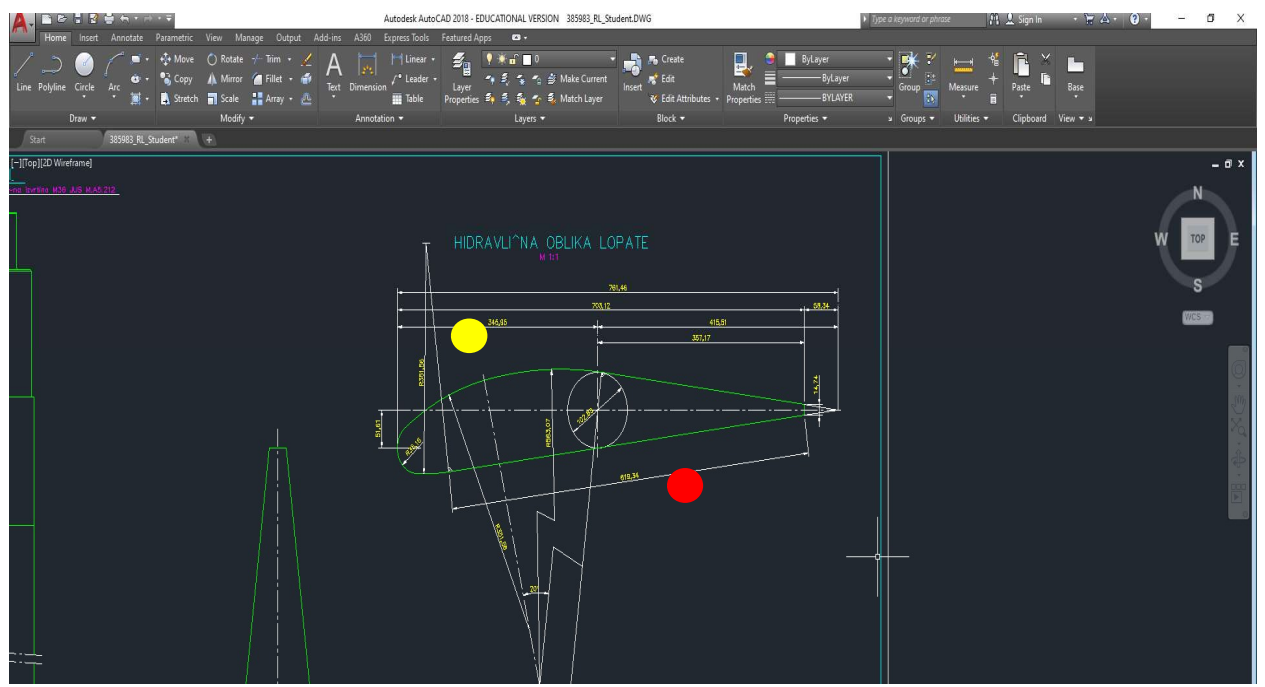

Slika 3.8. Oblik privodećih lopatica

 Poznavajući osnove mehanike fluida i strujanja oko aero-profila, moguće je stvoriti pretpostavku koja će se kasnije provjeriti simulacijom i analizom strujanja u programu "Ansys". Dakle. Prateći oblik privodeće lopatice pretpostavka je da će područje višeg tlaka a manje brzine vode biti sa donje strane lopatice, što je naznačeno na slici 3.8. sa crvenim kružićem. Dok s druge strane, točnije s gornje strane lopatice, koja je na slici 3.8. naznačena sa žutim kružićem, se pretpostavlja da će biti područje veće brzine i nižeg tlaka vode. Točno ova pojava je zaslužna za silu uzgona koja se javlja kod aviona pri ubrzavanju. Kad je ta sila uzgona veća od sile težine aviona je moguće poletjeti.

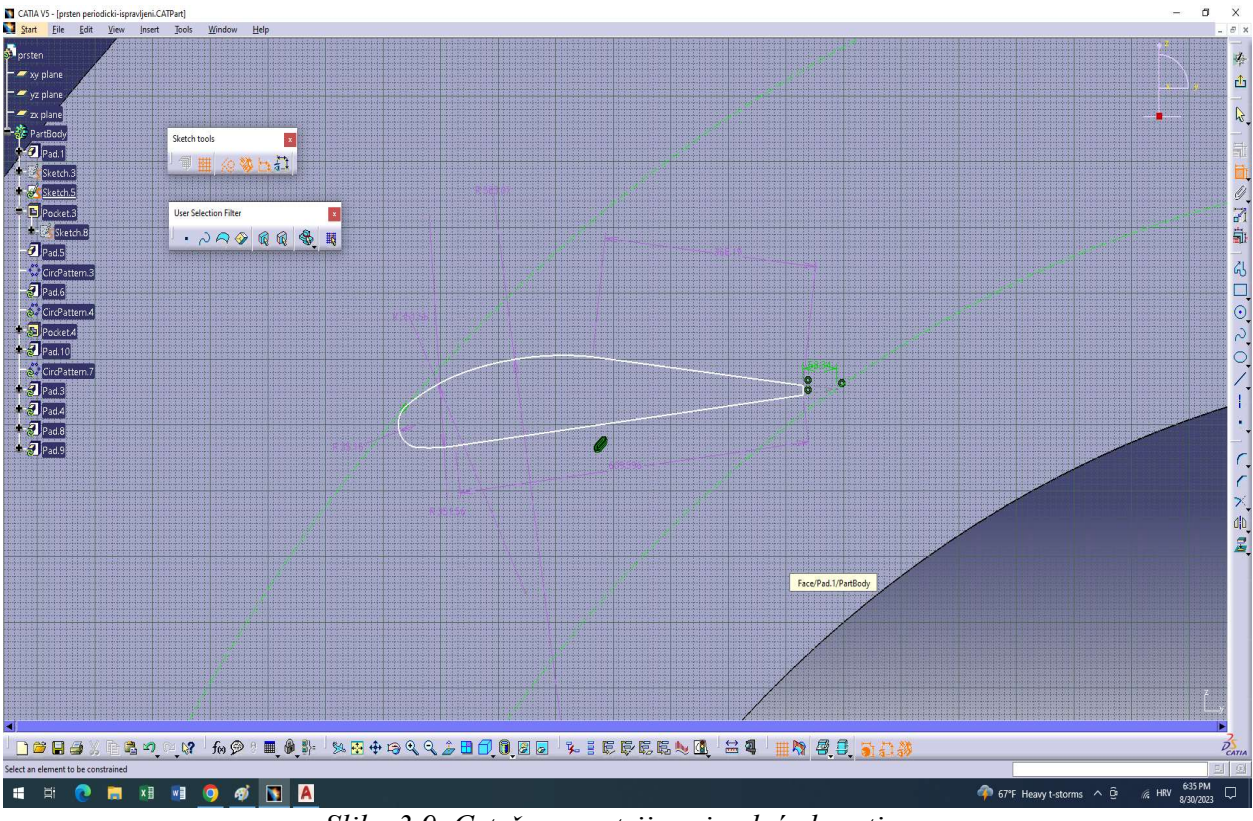

Slika 3.9. Crtež geometrije privodeće lopatice

 Klikom na alat Create new sketch program nas pita da odaberemo ravninu ili površinu tijela na kojoj se želi napraviti novi crtež. Odabrana je površina jednog prstena i prema dobivenim dimenzijama lopatice kreiran je lik koristeći više kružnica sa različitim radijusima i nekoliko ravnih linija. Vrlo je bitno koristiti naredbe Constraint i Geometrical constraint prilikom izrade profila. Alat Constraint (hrv. "ograničenje") služi za postavljanje dimenzija na odabrane nacrtane elemente. Uz pomoć spomenutog alata svaki radijus je postavljen na odgovarajuću vrijednost, a isto tako su linije postavljene na odgovarajuću duljinu. Alat Geometrical constraint (hrv. "geometrijsko ograničenje") služi za postavljanje geometrijskih ograničenja za jedan element ili za postavljanje geometrijske veze između više odabranih elemenata. Spomenuta naredba je vrlo bitna jer npr. nije željeno da na spoju nacrtanih elemenata imamo oštar prijelaz već je u cilju da cijela lopatica izgleda kao jedan glatki element bez oštrih rubova što bi na kraju i utjecalo na strujanje. Dakle, ako se odabere dva kružna luka i onda klikne alat Geometrical constraint može se dodatno odabrati kakvu vrstu veze želimo između odabranih elemenata. Neki od ponuđenih su: tangency, fix, coincidence, parallel, itd. Kod povezivanja dva kružna luka kako bi dobili glatku krivulju se najčešće koristi Tangency (hrv. "tangentnost") jer će taj ih alat povezati u točki tangencije te će onda kružni luk jednog radijusa glatko preći u drugi kružni luk sa različitim radijusom.

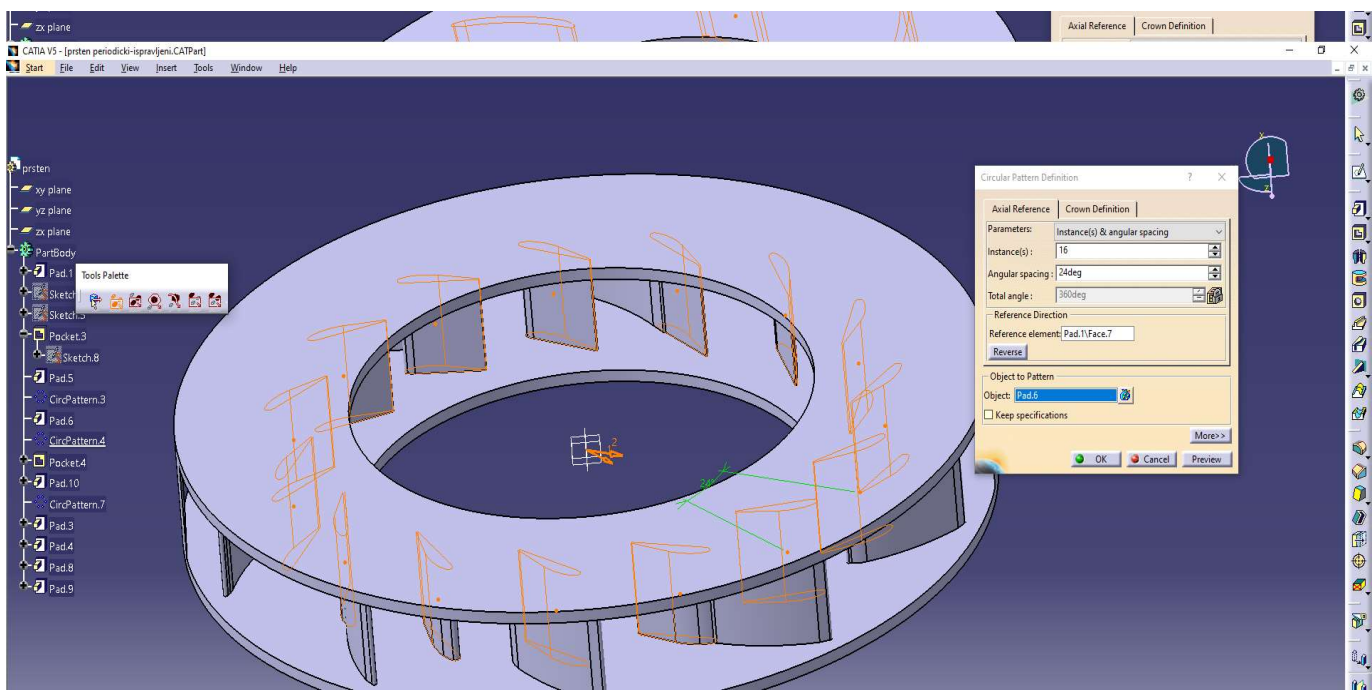

Slika 3.10. Cirkularno multipliciranje profila privodećih lopatica

Nakon što je nacrtan profil privodeće lopatice, potrebno ga je pomoću naredbe "Pad" multiplicirati do površine drugog prstena kako bi ih se spojilo. Da bi visina lopatice točno bila od jedne do druge površine prstena, potrebno je znati njihovu udaljenost te nju upisati u izbornik koji nas pita za koju duljinu želimo multiplicirati profil ili jednostavnije odabrati značajku zvanu Up to next što daje programu informaciju da želimo odabrani profil multiplicirati do sljedeće površine koju program automatski raspoznaje. Dobivena je singularna lopatica, no za funkcionalnost privoda potrebno je lopatice postaviti cirkularno oko cijelog oboda prstena. To se može manualno napraviti u sketch-eru, postavljajući jednu po jednu lopaticu i korištenjem ogromnog broja dimenzija i geometrijskih ograničenja, tako da to nije pogodna opcija. Nasreću, postoji alat kojim se može multiplicirati odabrana geometrija u kružni uzorak. Naredba se zove Circular pattern i prikazana je na slici 3.10.. Potrebno je odabrati broj značajki koje želimo da program napravi te unijeti stupnjeve (°) koji određuju kut između dvije ponovljene značajke. Treba paziti da broj značajki koje želimo i kut koji odabiremo tvore produkt od ukupno 360°. To nije nužno, ali ako odaberemo npr. 15 značajki koje želimo da se ponavljaju svakih 35 stupnjeva dobit će se produkt od 525° što onda znači da neće biti ravnomjerno raspoređene značajke duž cijelog oboda. Točnije program će napraviti cijeli krug kako spada te onda još 165° ponavljajući te značajke. Za neke projekte je to željeno, ali za slučaj ovoga rada poanta je da cijeli obod bude ravnomjerno ispunjen lopaticama.

 Privodeće lopatice su napravljene, te je sad red napraviti sličnu proceduru za izradu predprivodećih lopatica. Isto kao za privodeće lopatice, prvo je potrebno na istoj površini na kojoj su privodeće lopatice crtane napraviti crtež za predprivodeće lopatice prema nacrtu prikazano na slici 3.11. ljubičastom bojom.

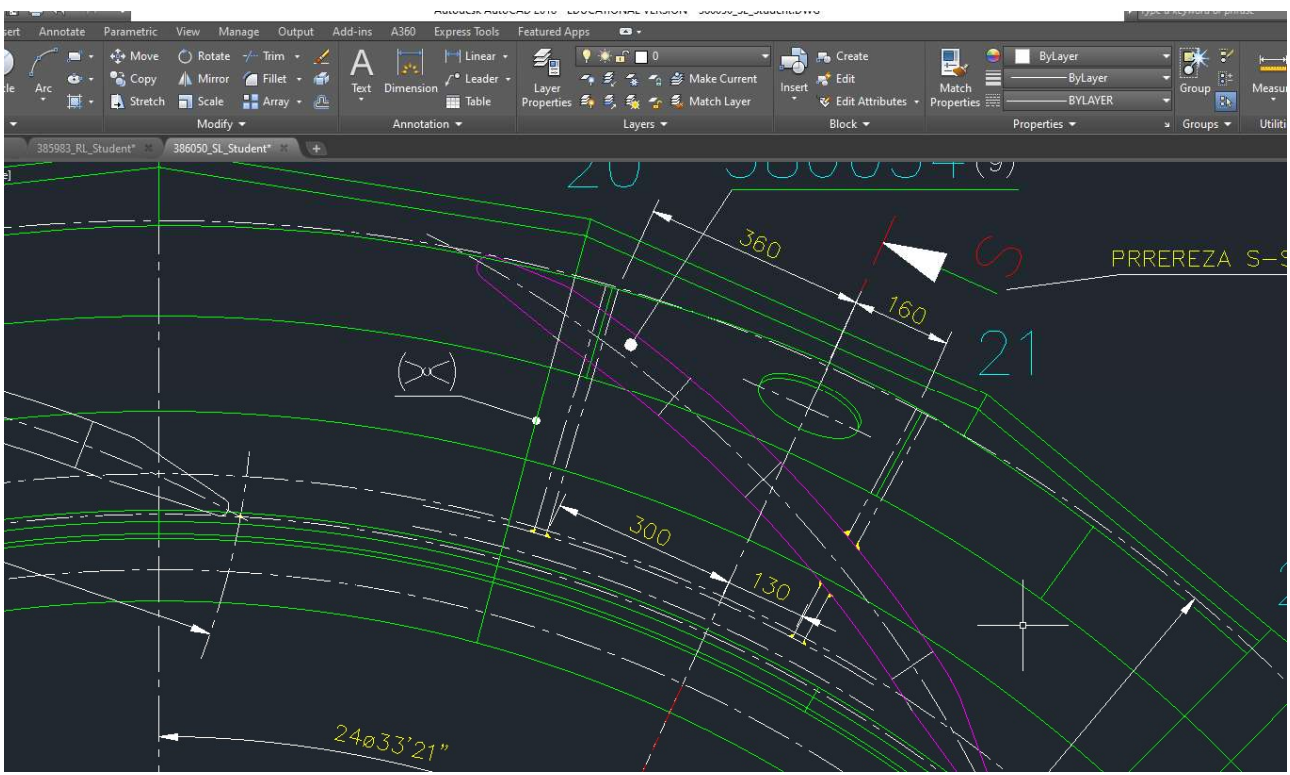

Slika 3.11. Oblik predprivodećih lopatica

 Profil predprivodećih lopatica kako je prije spomenuto se razlikuje od privodećih lopatica. Predprivodeće lopatice su simetričnog oblika s obzirom na os okomitu na zakrivljenost lopatice. Također, profil predprivodećih lopatica je dulji i tanji naspram privodećih. Nacrt privodećih lopatica u AutoCad-u je napravljen u umanjenom mjerilu pa nije bilo dovoljno samo iščitati dimenziju već je i pomnožiti sa mjerilom da bi dobili točnu dimenziju. Puna duljina predprivodećih lopatice je otprilike dvostruko dulja od privodećih prema nacrtu. Crtež lopatica napravljen je na vrlo sličan način kao i kod privodećih, uglavnom koristeći kružne lukove zadanog radijusa i nekoliko linija. Naravno uz alate Constraint i Geometrical constraint osigurane su točne dimenzije i veze između elemenata, što finalno rezultira glatkim profilom lopatice, a to je najbitnije.

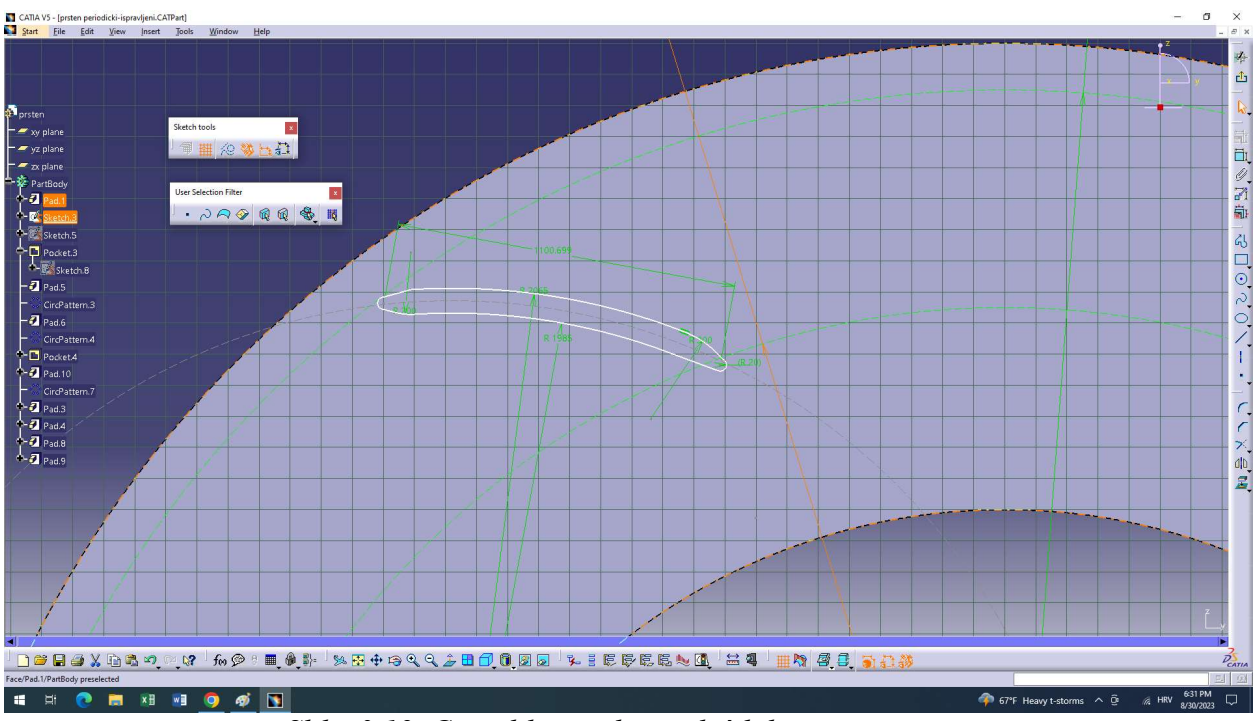

Slika 3.12. Crtež lika predprivodećih lopatica

 Uz napravljen crtež predprivodeće lopatice izlazimo iz sketch-era, te površinu lika ponovno pomoći naredbe "Pad" produljujemo do sljedeće površine izborom naredbe Up to next u izborniku alata Pad. Isto tako, ponovo se koristi naredba Circular pattern da bi dobiveni profil multiplicirali duž oboda prstena što je prikazano na slici 3.13. Bitno je naznačiti da kao što samo ime kaže, predprivodeće lopatice se postavljaju prije privodećih lopatica ako se gleda obzirom na smjer strujanja vode kroz privod.

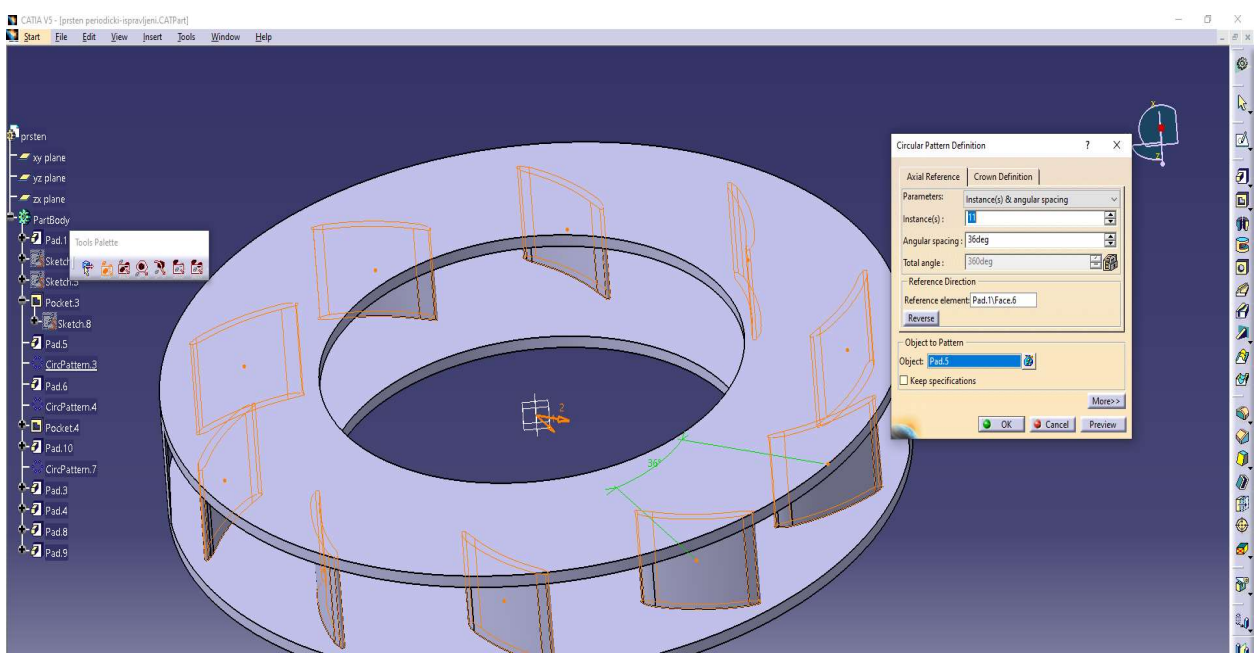

Slika 3.13 Cirkularna multiplikacija predprivodeće lopatice

 Prema uputama mentora, napravljeno je da privodećih bude duplo više od predprivodećih lopatica. U pravilu, kod vodnih turbina uvijek je izvedeno više privodećih a manje predprivodećih lopatica.

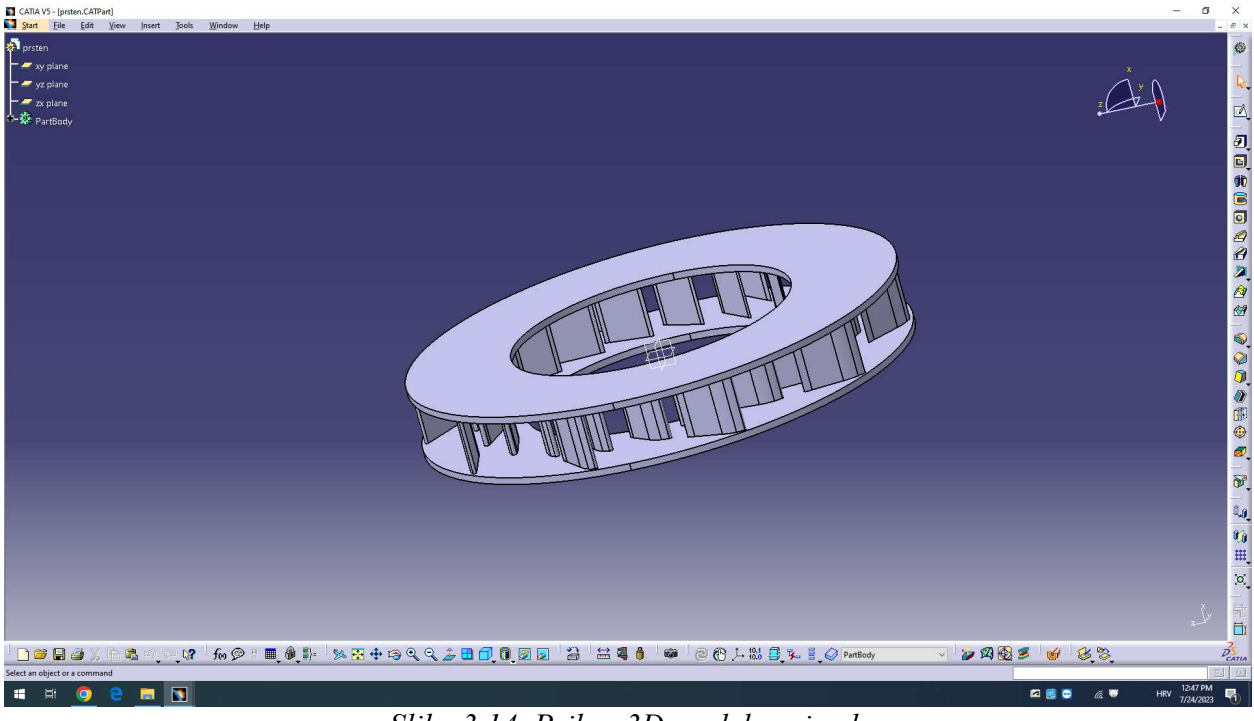

Slika 3.14. Prikaz 3D modela privoda

 Ovo bi inače bila točka u kojoj je 3D model gotov, ali budući da simulacija strujanja ne treba biti napravljena za cijeli obod već za jedan periodički dio ima još malo posla. Time ćemo dobiti približno iste rezultate kao da je napravljena simulacija za cijeli obod, ali s obzirom na to da su sve predprivoeće i sve privodeće lopatice istih veličina pojednostavljujemo simulaciju kreiranjem periodičkih kanala i strujanjem vode kroz jedan od spomenutih. Isto kao sa lopaticama, prvo kreiramo crtež kanala kojega se želi napraviti.

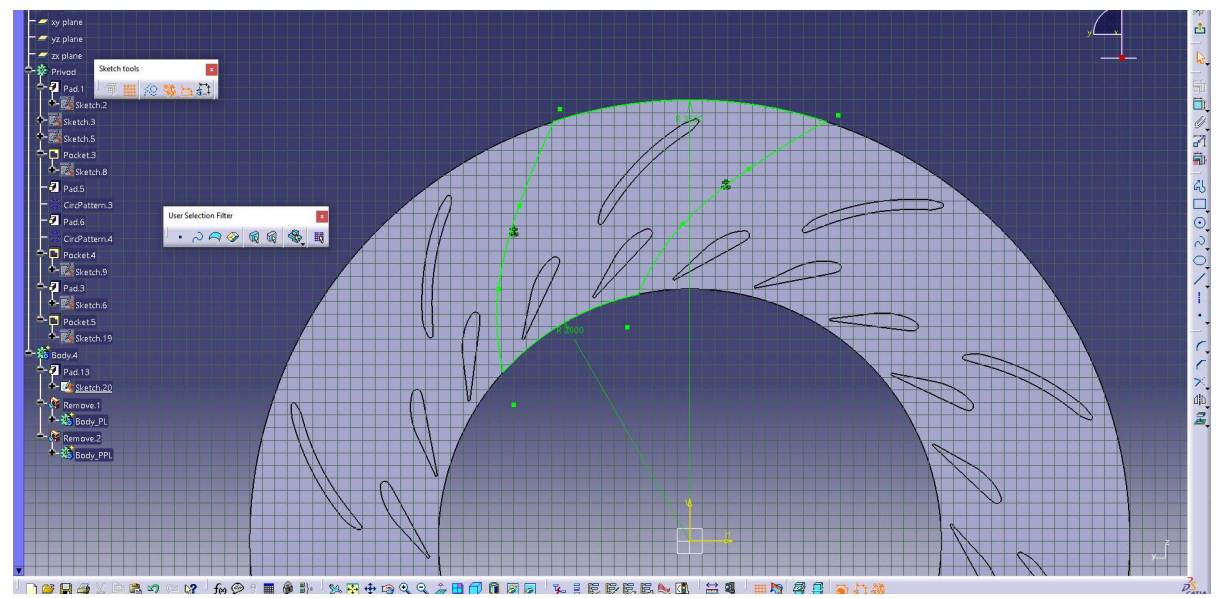

Slika 3.15. Crtež periodičkog kanala

 Bitno je naglasiti da crtež periodičkog kanala ne predstavlja sam kanal kroz koji će strujati voda, već on tvori geometriju fluida koji struji kroz privod.Također, prema uputama mentora svaki kanal koji je napravljen treba sadržavati po jednu predprivodeću te dvije privodeće lopatice. Koristi se naredba Pad da se multiplicira geometrija periodičkog kanala, od koje je onda potrebno oduzeti geometriju privoda naredbom Boolean, čime se dobije prostor koji voda zauzima strujanjem kroz privod. To je napravljeno kako bi kasnije radnje u programu Ansys bile značajno olakšane.

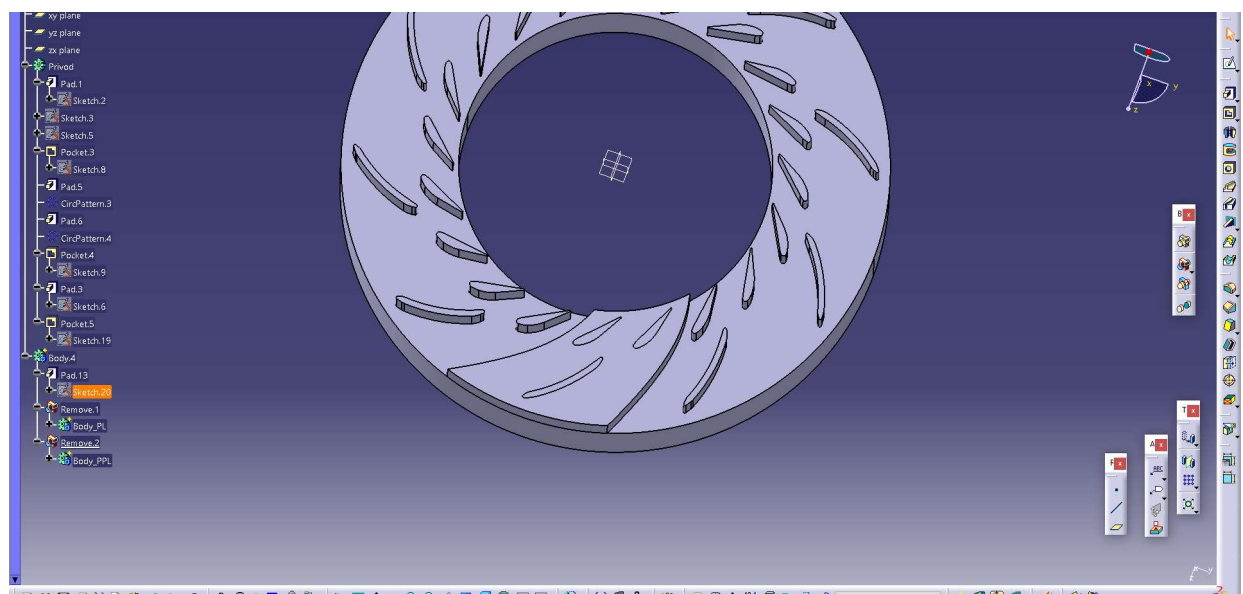

Slika 3.16. Oduzimanje geometrije privoda od geometrije periodičkog kanala

 Sada je službeno završena izrada potrebne geometrije za analizu strujanja vode. Slika 3.17. prikazuje geometriju fluida za koju će se napraviti analiza strujanja vode. Da razjasnimo, geometrija lopatica će se postaviti kao zid oko kojeg voda struji, dok je ostatak geometrije prostor kojim voda prolazi kroz privod.

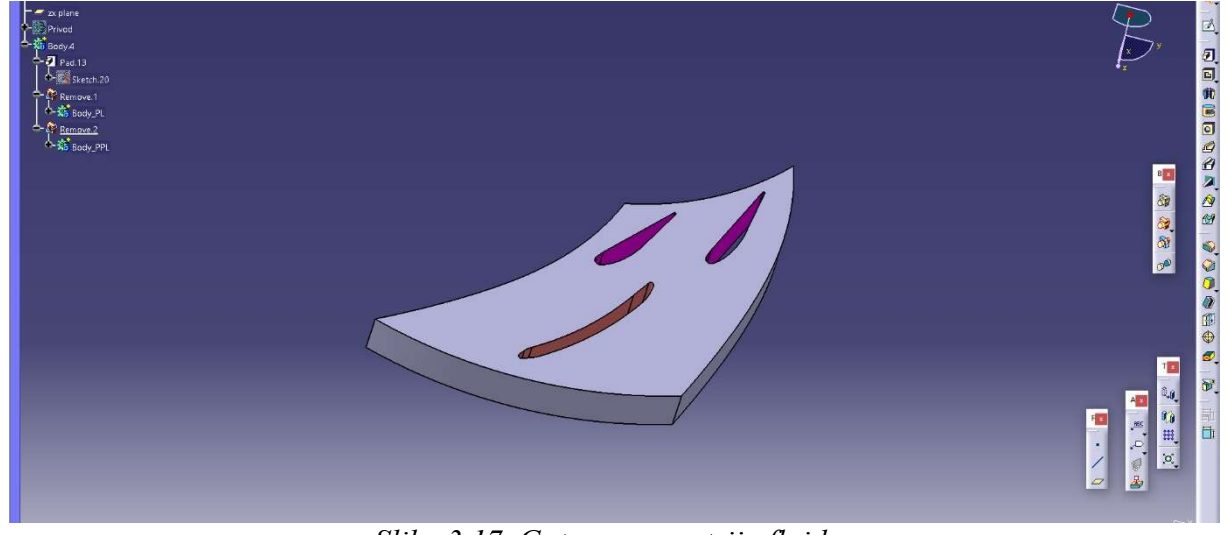

Slika 3.17. Gotova geometrija fluida

## 4. Numerička analiza strujanja fluida

#### 4.1. Program Ansys

 Ranije je spomenuto kako će se za potrebu izrade simulacije strujanja vode kroz vlastito konstruirani privod turbine koristiti softver Ansys. Ansys je jedan od vodećih svjetski korištenih softverskih paketa za inženjering simulaciju koji se koristi za analizu, projektiranje i optimizaciju različitih inženjerskih sustava i proizvoda. Ovaj softver koriste studenti, inženjeri i znanstvenici kako bi mogli provesti računalne simulacije kako bi bolje razumjeli ponašanje svojih proizvoda ili sustava u različitim uvjetima bez potrebe za zračnim tunelom i fizičkim prototipom. Zračni tuneli su inženjerski uređaji koji mogu biti veličine noćnog ormarića pa sve do najvećih izvedbi veličine veće od tunela na autocestama koje koriste automobili i kamioni. Koriste se za testiranje aerodinamičkih značajki objekata, kao što su modeli aviona, automobila, sportskih rekvizita i drugih predmeta. Ovi tuneli stvaraju protok zraka koji simulira uvjete leta ili strujanja zraka oko objekta, omogućujući inženjerima da prouče kako se objekt ponaša u različitim aerodinamičkim uvjetima.

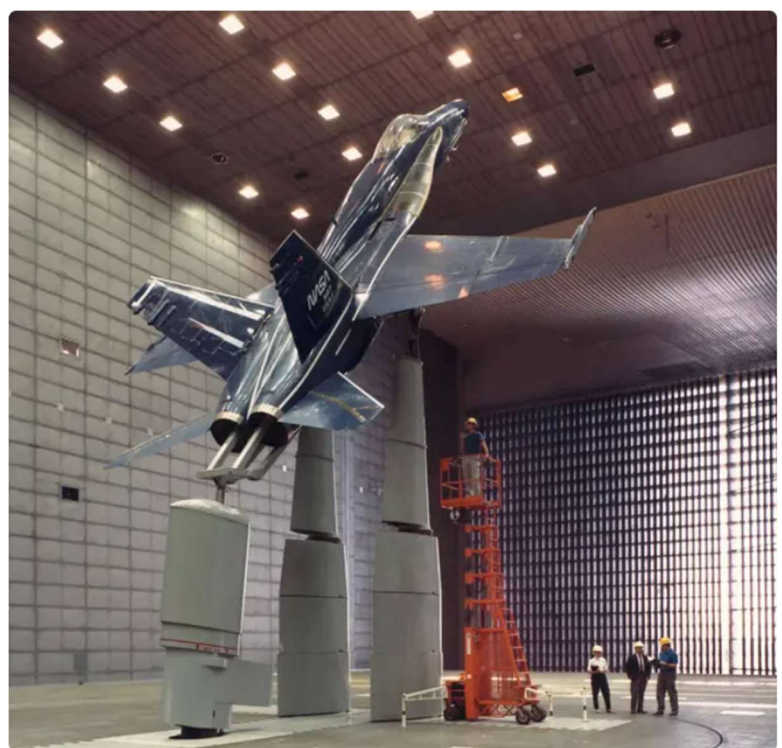

Slika 4.1. NASA-in zračni tunel [11]

 Ansys se koristi u mnogim industrijama, uključujući aerodinamiku, automobilsku industriju, energetiku, medicinske uređaje, elektroniku i mnoge druge. Kao softverski paket jako je raznolik i nudi velik broj modula kako bi bilo moguće izraditi različite tipove simulacija.

 Pojedine vrste simulacija koje se mogu izraditi uključuju strukturalnu analizu, dinamičku analizu, toplinsku analizu, elektromagnetsku analizu, CFD (Computational Fluid Dynamics) analizu, akustičku analizu, i mnoge druge. Upravo spomenutu CFD analizu će se koristiti za izradu simulacije strujanja napravljenog privoda turbine. Još jedna prigodna stavka programa je način vizualizacije riješene simulacije, moguće je promjenu svakog odabranog parametra promatrati zasebno i program samostalno napravi legendu i disperziju vrijednosti promatranog parametra

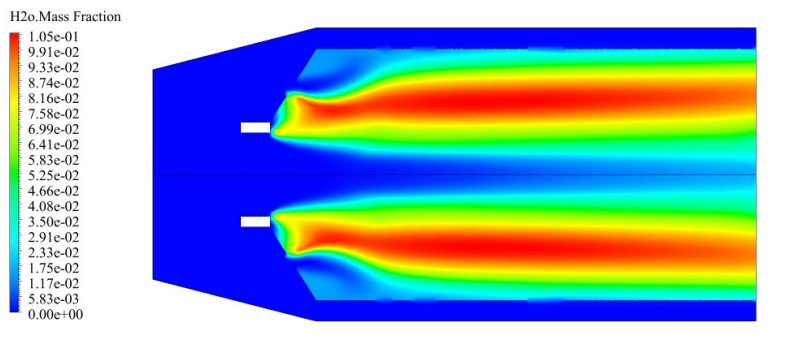

**ANSYS** 

Slika 4.2. Primjer vizualizacije strujanja u "Fluent-u"  $[12]$ 

 Iz osobnog iskustva mogu reći da je Ansys relativno jednostavan program za koristiti, naravno nakon uvodnog procesa navikavanja na sve naredbe i mogućnosti koje s njim dolaze. Također, nakon izrade simulacije za privod, uočljiva je primjenjivost Ansys-a na svakodnevnoj bazi. Ukoliko poznajete 3D modeliranje do te mjere da praktički možete kopirati geometriju većinu predmeta oko sebe, zapravo vas jako malo dijeli od sposobnosti da se izradi vlastita analiza nekog proizvoljno odabranog predmeta u svrhe nekog projekta ili čiste znatiželje.

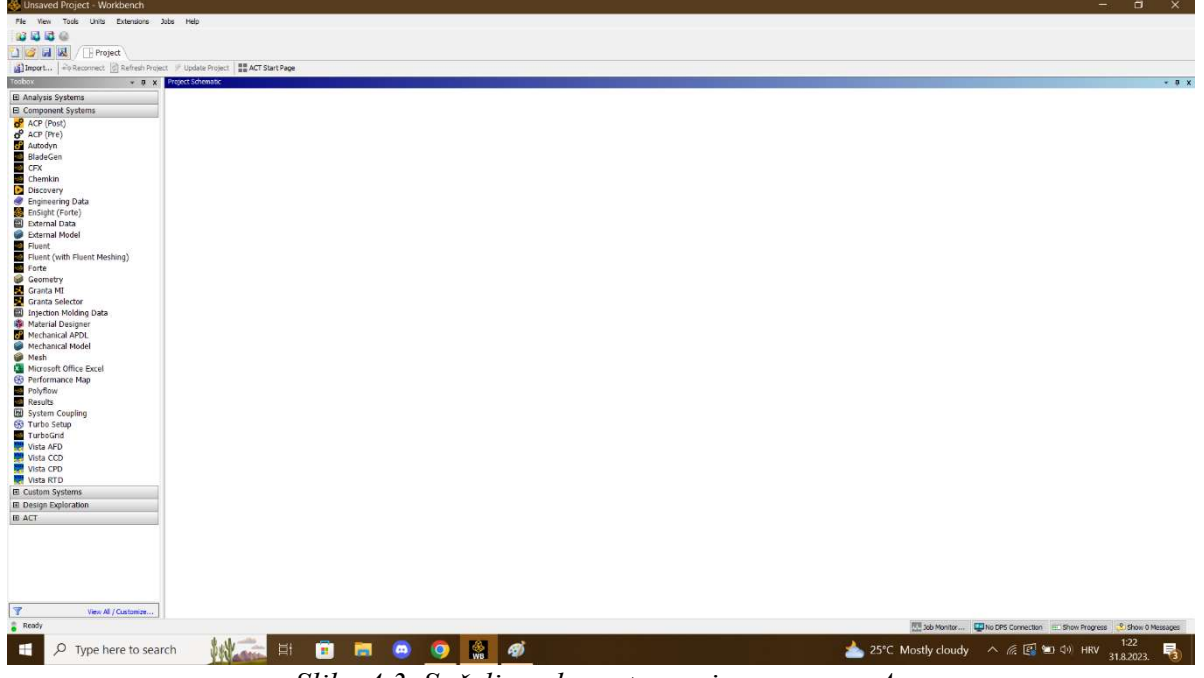

Slika 4.3. Sučelje nakon otvaranja programa Ansys

#### 4.2. Kreiranje geometrije fluida

 Za početak stvaranja projekta, s lijeve strane sučelja programa se nalazi izbornik modula. Iz izbornika odaberemo 3 potrebna modula: geometry, mesh i fluent. U ovom poglavlju baviti će se izradom geometrije pritom čega će se koristiti modul Geometry. Nakon povlačenja ta tri modula u workbench tehnikom "drag and drop" se može otvoriti Design modeler koji je u suštini zasebni 3D program unutar Ansys-a.

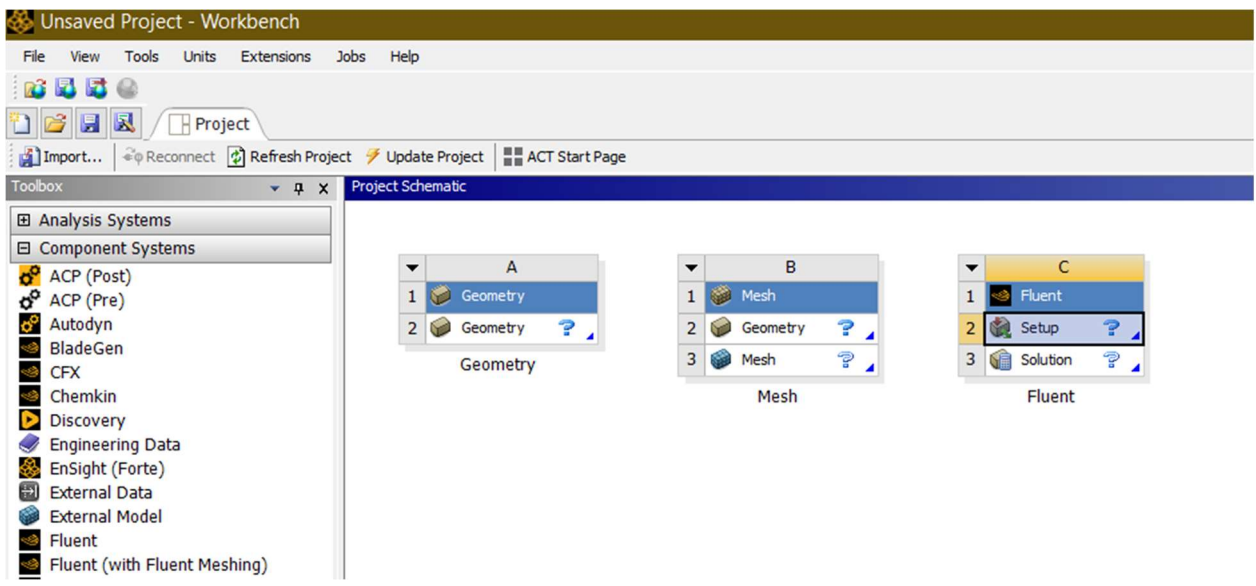

Slika 4.4. Sučelje workbench-a sa umetnutim modulima

Kada je otvoren "Design modeler" otvara se novi prozor i njegov izgled je prikazan slikom 4.5.

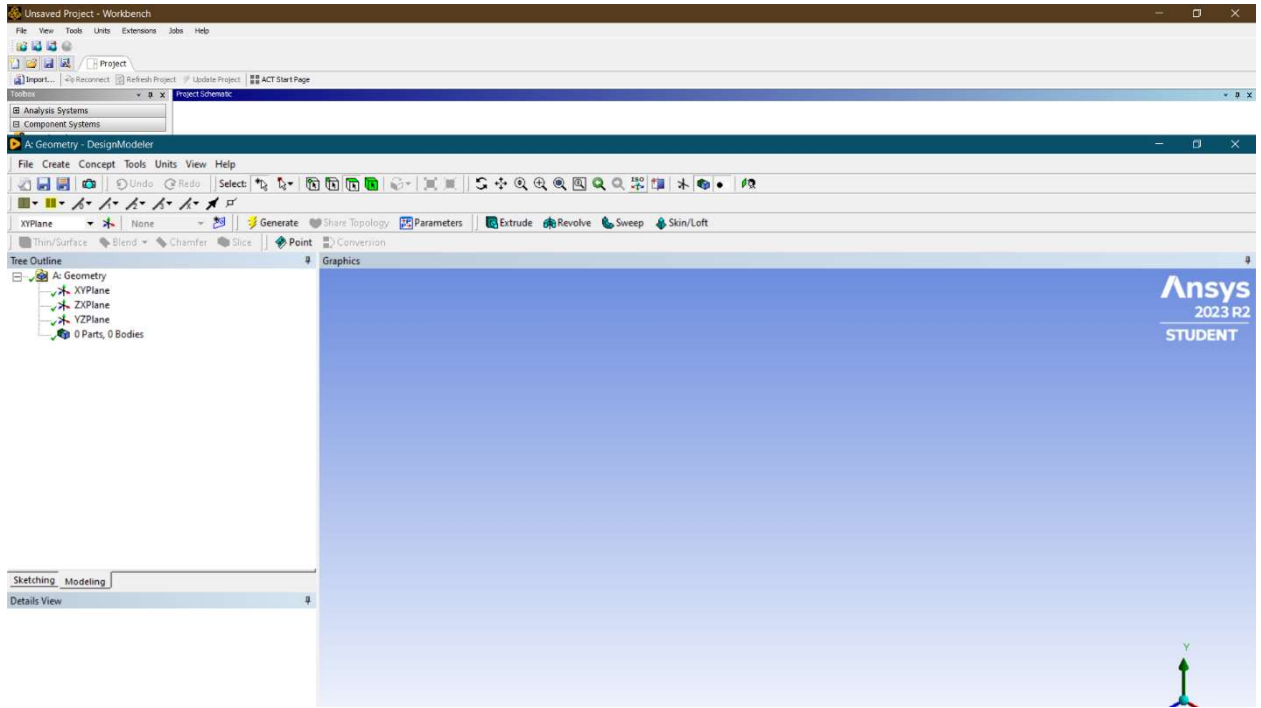

Slika 4.5. Sučelje Design modeler-a

Iako je bilo moguće izraditi cijelu geometriju privoda u "Design modeler-u" to nije tako napravljeno jer ipak ostali programi namijenjeni striktno za 3D modeliranje su puno pregledniji i općenito bolji za taj posao. Sukladno tome, potrebno je uvesti već postojeću geometriju koja je namjerno spremljena u formatu .stp te tako program neće imati problema sa čitanjem datoteke.

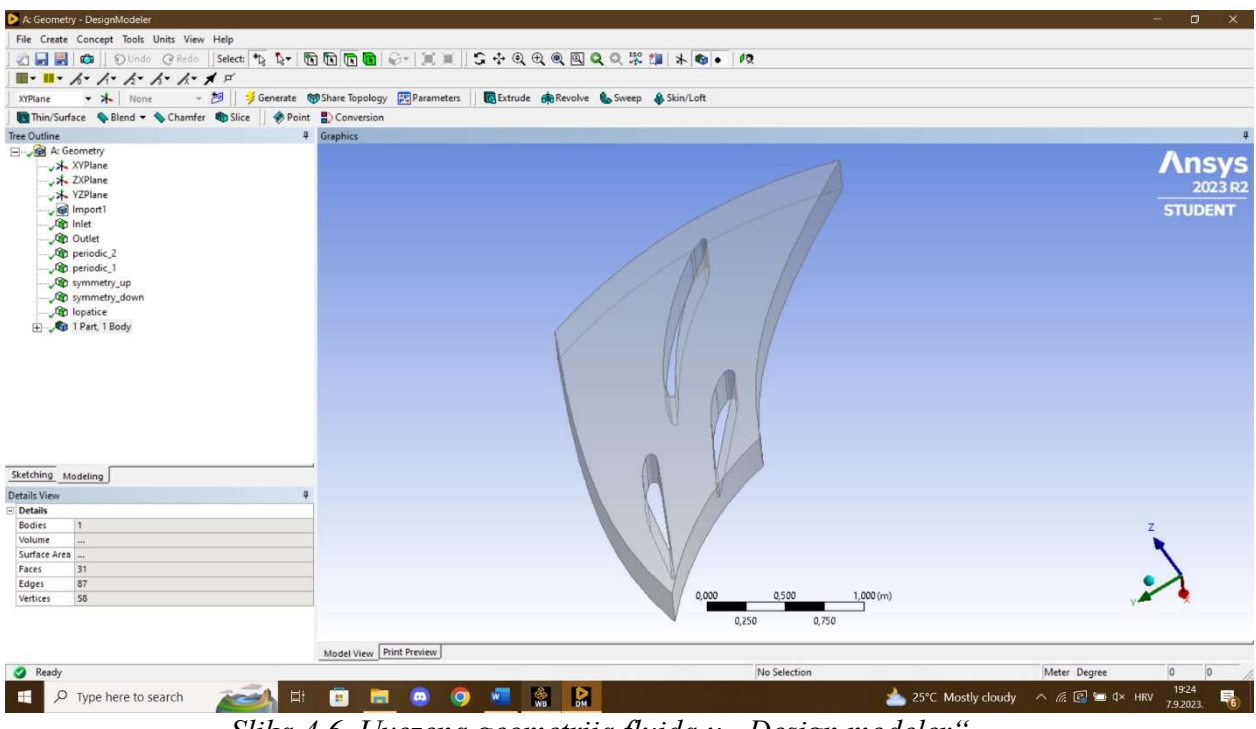

Slika 4.6. Uvezena geometrija fluida  $u$ , Design modeler'

 Zadatak je imenovati geometriju fluida, tj. odabrane površine geometrije nazvati sukladno njihovoj namjeni u strujanju. Svaka stranica ima svoju ulogu, bila ona ulaz ili izlaz fluida ili pak zid koji ograničuje područje strujanja. Uglavnom, Design modeler se koristi za uvoz geometrije i imenovanje namjene stranica,a to se izvodi naredbom Named selection što daje informaciju programu kako se granice geometrije ponašaju s obzirom na fluid. Odnosno, u kojem smjeru će fluid strujati kroz model i hoće li zidovi imati trenje ili ne. Tako da je sada potrebno odrediti Inlet i Outlet što označava ulaz i izlaz vode iz profila.

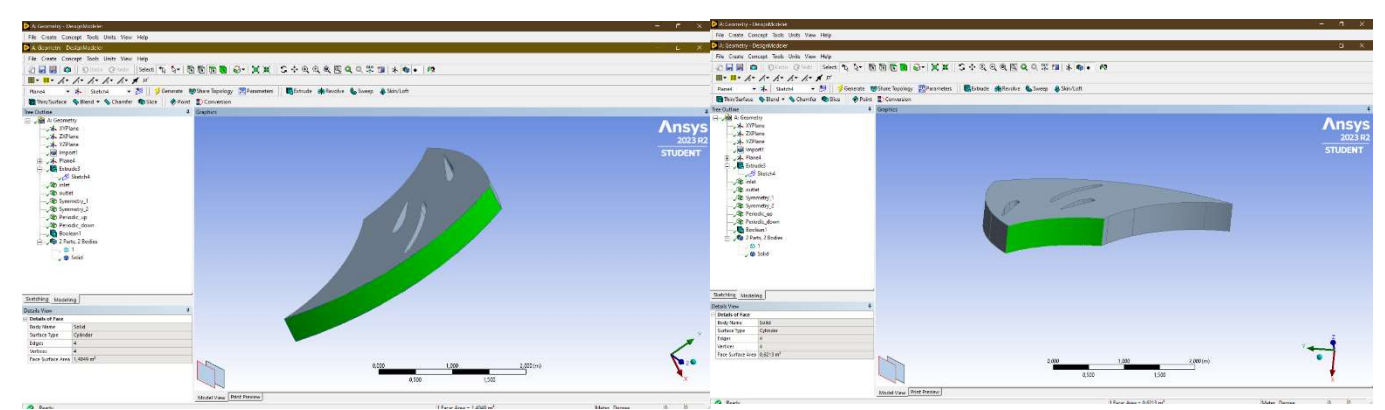

Slika 4.7. Označavanje ulaza (lijevo) i izlaza (desno) fluida

 Također je potrebno staviti odgovarajuća ograničenja i na ostale stranice, tako da će bočne stranice dobiti oznaku Periodic koja služi da program raspozna označenu granicu kao zid ali prilikom simulacije strujanja ne tvori nikakvo trenje na fluid, te da se označi da su te dvije stranice granice periodičnog kanala. Gornju i donju stranu se označuje sa Symmetry jer čine simetričnu granicu sa gornje i donje strane. Isto kao kod prijašnje spomenutih bočnih stranica, gornja i donja stranica neće činiti otpor fluidu putem trenja jer tako program definira stranice označene imenom symmetry

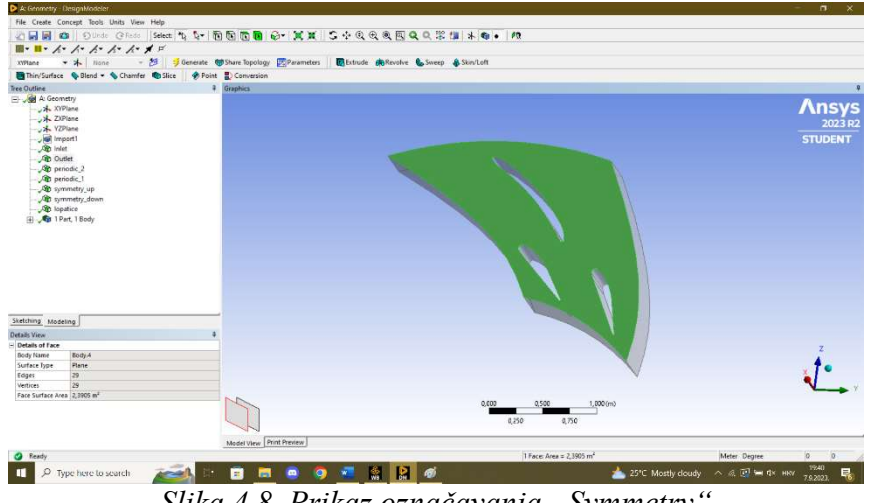

Slika 4.8. Prikaz označavanja "Symmetry"

 Nakon što je sve to napravljeno, može se zatvoriti Design modeler i početi sa kreiranjem mreže koristeći modul Mesh. Prije nego li se otvori modul Mesh potrebno je ažurirati geometriju i spojiti modul Geometry sa modulom Mesh kako bi program znao za koju geometriju izrađuje mrežu.

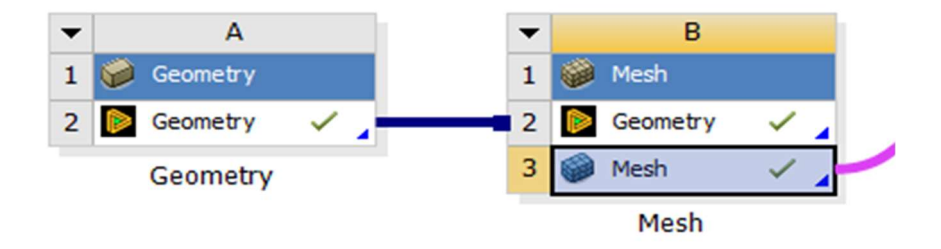

Slika 4.9. Spajanje modula u workbench-u

#### 4.3. Kreiranje numeričke mreže

 Poanta kreiranja numeričke mreže za simulaciju strujanja je stvaranje velikog broja elemenata na površini tijela. Svaki od tih elemenata je zasebno mjesto gdje program pri izradi simulacije proračunava parametre koji korisnika zanimaju. Sukladno tome, što mreža ima više elemenata, tj. što su elementi manji i gušče zbijeni, to će naša mreža biti detaljnija i analiza strujanja će biti preciznija. Ukoliko mreža ima vrlo malo elemenata, pri izradi simulacije dobit će se veliki gradijent promjene parametra. Točnije, u jednom elementu parametar može imati vrlo nisku vrijednost dok u elementu pored ta ista vrijednost može biti vrlo visoka. Na taj način neće biti moguće dobiti dobru predodžbu o promjeni patećeg parametra. Prvo je potrebno postaviti da se mreža radi za CFD rješavač, a kao rješavač izabire se Fluent.

|                | Details of "Mesh"            |                   | д  |  |
|----------------|------------------------------|-------------------|----|--|
| $=$            | <b>Display</b>               |                   |    |  |
|                | <b>Display Style</b>         | <b>Body Color</b> |    |  |
| $\Box$         | <b>Defaults</b>              |                   |    |  |
|                | <b>Physics Preference</b>    | <b>CFD</b>        | ▼∣ |  |
|                | <b>Solver Preference</b>     | Fluent            |    |  |
|                | Relevance                    | 0                 |    |  |
|                | <b>Export Format</b>         | Standard          |    |  |
|                | <b>Element Midside Nodes</b> | <b>Dropped</b>    |    |  |
| $\overline{+}$ | <b>Sizing</b>                |                   |    |  |
| $\mathbf{F}$   | Quality                      |                   |    |  |
| $\overline{+}$ | <b>Inflation</b>             |                   |    |  |
|                | <b>El Assembly Meshinn</b>   |                   |    |  |

Slika 4.10. Odabir rješavača simulacije

 Budući da je željeno da mreža bude gusta, postavljena je veličina elementa na 8mm, što se ne čini pretjerano malo, ali budući da je geometrija periodičkog kanala značajno veća je to prihvatljiva veličina. Naravno može se mreža još smanjiti kako bi bila preciznija, no tada će mreža imati vrlo velik broj elemenata što jako povećava vrijeme izračuna simulacije. Tako da treba uzeti u obzir i dostupno računalo, odnosno je li računalo koje se koristi dovoljno visokih specifikacija kako bi moglo ne smetano provesti izračun. U računalnim simulacijama strujanja brojevi elemenata mogu vrlo brzo rasti ako je potrebna vrlo precizna analiza. Za te svrhe je obavezno imati odgovarajuću grafičku karticu i procesor ugrađen u računalo.

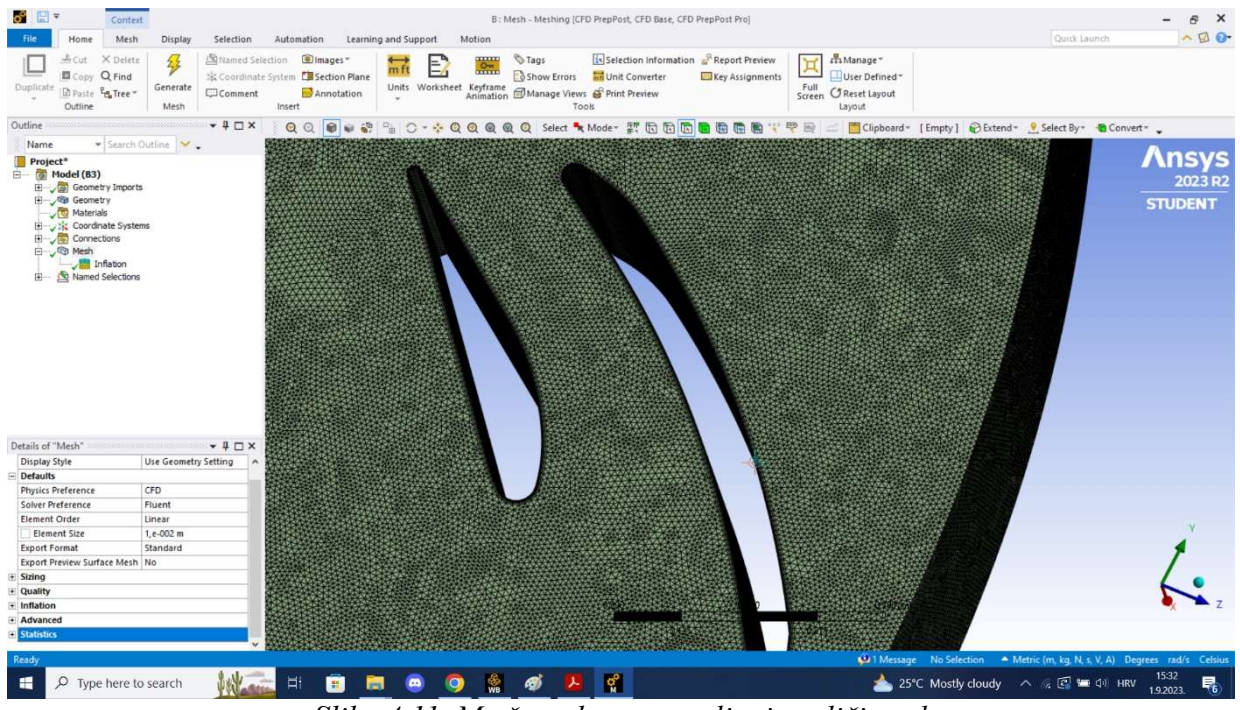

Slika 4.11. Mreža nakon postavljanja veličine elemenata

 Analiza strujanja vode je najbitnija uz profile lopatica jer se tamo naglo mijenjaju parametri fluida, tako da je poželjno napraviti sloj elemenata oko profila lopatica koji će biti malo gušči naspram ostatku mreže. To je napravljeno korištenjem alata Inflation. Jedino što se treba napraviti je odabrati rubove geometrije za koje se želi napraviti inflacija. U ovom slučaju potrebno je kliknuti sve rubove lopatica te ažurirati mrežu.

| <b>Details of "Inflation" - Inflation Accessors</b> |                              |  |  |
|-----------------------------------------------------|------------------------------|--|--|
| $=$ Scope                                           |                              |  |  |
| <b>Scoping Method</b>                               | <b>Geometry Selection</b>    |  |  |
| Geometry                                            | 1 Face                       |  |  |
| $\Box$ Definition                                   |                              |  |  |
| <b>Suppressed</b>                                   | <b>No</b>                    |  |  |
| <b>Boundary Scoping Method</b>                      | <b>Geometry Selection</b>    |  |  |
| Boundary                                            | 28 Edges                     |  |  |
| <b>Inflation Option</b>                             | <b>First Layer Thickness</b> |  |  |
| <b>First Layer Height</b>                           | $1, e - 003$ m               |  |  |
| <b>Maximum Layers</b>                               | 5                            |  |  |
| <b>Growth Rate</b>                                  | 1                            |  |  |
| <b>Inflation Algorithm</b>                          | Pre                          |  |  |

Slika 4.12. Izbornik naredbe "Inflation"

Slika 4.16. prikazuje kako je naredba inflacije stvorila sloj elemenata koji točno prati lopatice kako bi dobili bolji gradijent promjene parametara.

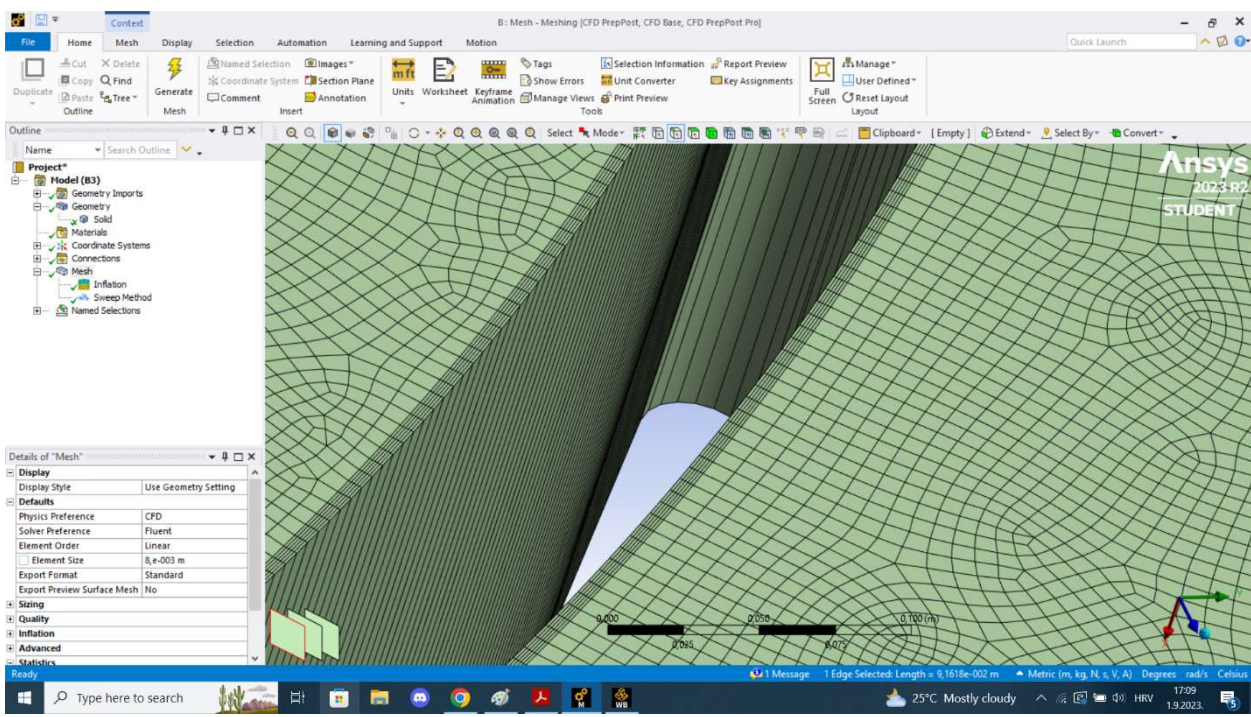

Slika 4.13. Prikaz inflacije

 Već u ovom trenutku mreža je imala jako puno elemenata, negdje između 2 i 3 milijuna. Takve brojke su uobičajene za kreiranje simulacija, ali ova simulacija se izrađuje na blago iznadprosječnom prijenosnom računalu, te je takav broj izračuna za ovakve specifikacije prevelik. Sama generacija dosadašnje mreže je trajala otprilike 20 minuta. S time na umu, slijedeći zadatak je na neki način smanjiti broj elemenata u mreži bez gubitka na kvaliteti i gustoći mreže. Na sreću, naredba Sweep se koristi upravo za te svrhe. Poanta spomenute naredbe je eliminirati nepotrebne elemente po visini geometrije, tj. spojiti ih. Po visini se ne mijenja poprečni presjek geometrije, tako da je strujanje na svakoj visini isto i zato možemo te elemente spojiti. Pri odabiru alata Sweep označuju se gornja i donja strana geometrije kako bi program znao u kojem smjeru spaja elemente.

| Details of "Sweep Method" - Method $\blacktriangledown$ $\blacktriangledown$ $\blacktriangledown$ $\blacktriangledown$<br>$=$ Scope |                                      |  |
|----------------------------------------------------------------------------------------------------|--------------------------------------|--|
|                                                                                                    | Scoping M Geometry Selection         |  |
| Geometry                                                                                                    | 1 Body                               |  |
| $\Box$ Definition                                                                                                    |                                      |  |
| Suppressed                                                                                                    | No                                   |  |
| Method                                                                                                    | Sweep                                |  |
| Algorithm                                                                                                    | <b>Program Controlled</b>            |  |
|                                                                                                    | Element O Use Global Setting         |  |
|                                                                                                    | Src/Trg Sel Manual Source and Target |  |
| Source Sc                                                                                                    | <b>Geometry Selection</b>            |  |
| Source                                                                                                    | 1 Face                               |  |
|                                                                                                    | Target Sco Geometry Selection        |  |
| Target                                                                                                    | 1 Face                               |  |
| Free Face    Quad/Tri                                                                                                    |                                      |  |
| <b>Type</b>                                                                                                    | <b>Number of Divisions</b>           |  |
| Sweep  1                                                                                                    |                                      |  |
| Element O., Solid                                                                                                    |                                      |  |
| $=$ Advanced                                                                                                    |                                      |  |
| Sweep Bia No Bias                                                                                                    |                                      |  |
|                                                                                                    |                                      |  |

Slika 4.14. Izbornik alata "Sweep"

 Nakon napravljenog Sweep-a može se jasno vidjeti da svaki element na gornjoj površini čini jedan element duž cijele visine geometrije fluida. Provjerom broja elemenata zaključuje se da je metoda odradila svoj posao točno kako se i zamišljalo. Novi broj elemenata je nešto ispod 70 tisuća.

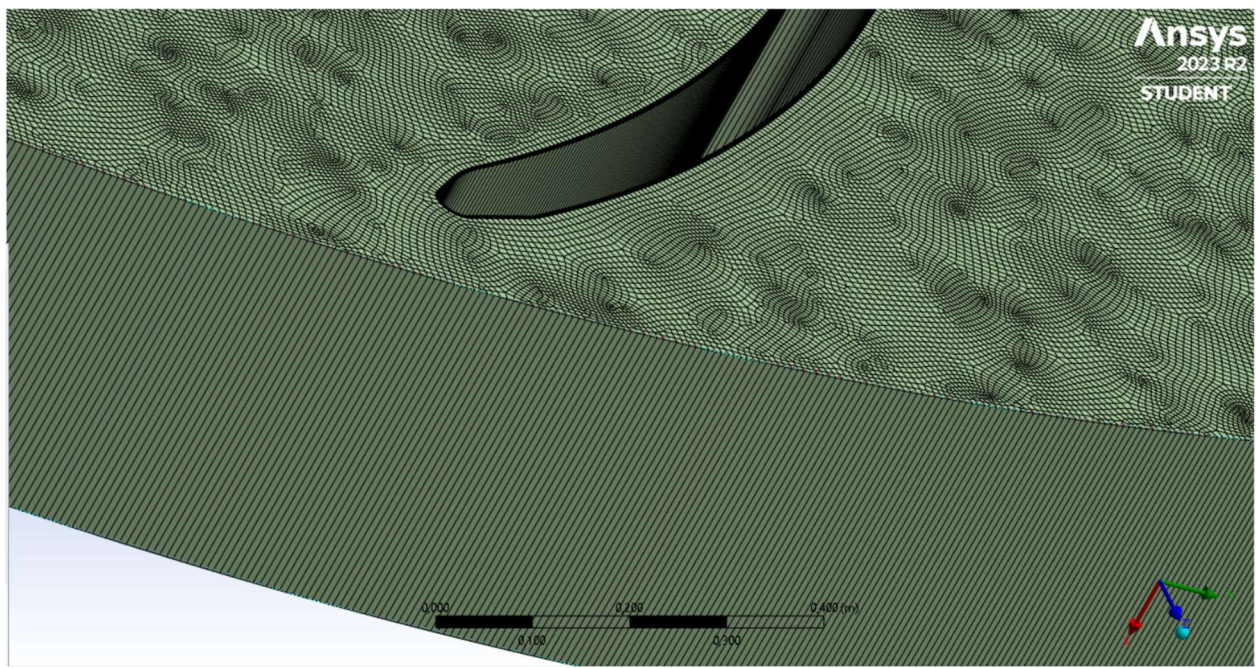

Slika 4.15. Prikaz mreže po visini nakon alata Sweep

 Sada kada je mreža kompletna i završena postoji opcija provjere kvalitete mreže. Da bi se to napravilo potrebno je kliknuti Details of mesh i u padajućem izborniku odabrati Mesh quality te nam program izbacuje analizu kvalitete mreže, a promjena kvalitete se očitava u promjeni boje.

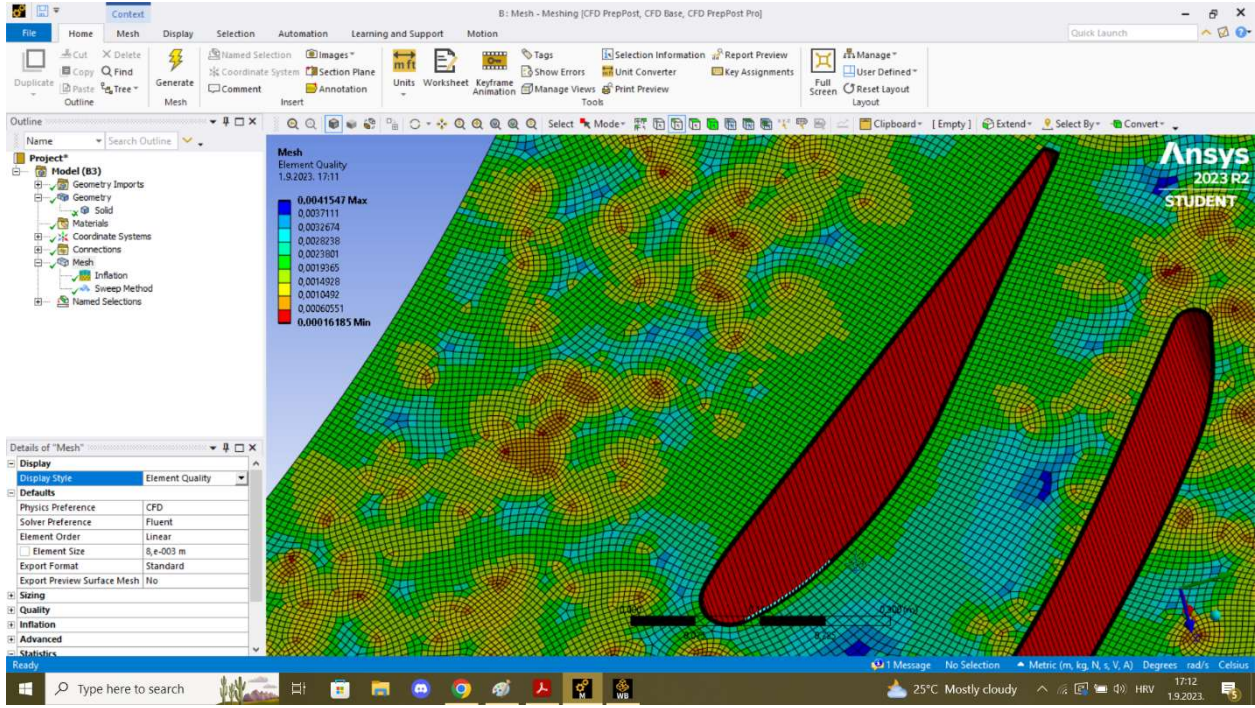

Slika 4.16. Analiza kvalitete mreže

#### 4.4. Kreiranje simulacije strujanja fluida

 Završetkom izrade mreže u modulu Mesh može ga se zatvoriti i dodati modul Fluent u workbench. Zatim spajamo module Mesh i Fluent ali prije pokretanja Fluent-a se mora ažurirati mrežu da bi ju novi modul mogao raspoznati. Naposlijetku, otvara se modul Fluent i počinje se sa analizom strujanja vode kroz periodički kanal privoda turbine, što je ujedno i zadnja stavka zadatka ovog rada.

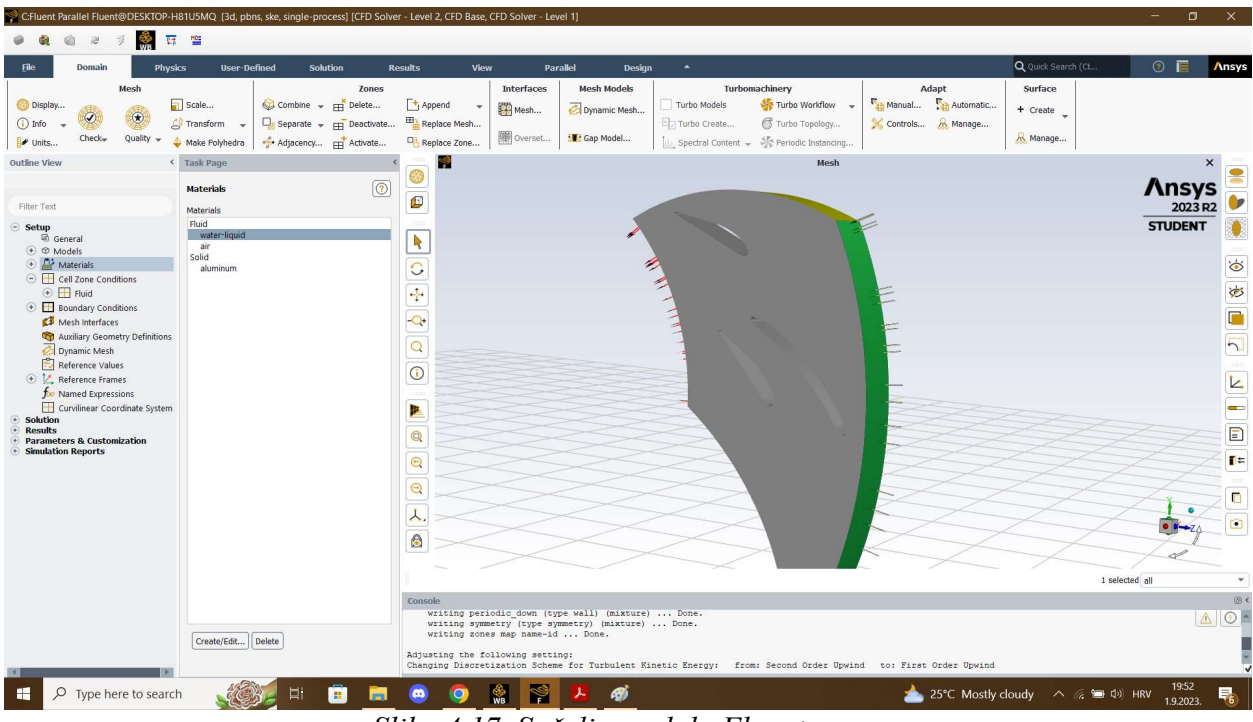

Slika 4.17. Sučelje modula Fluent

 Prije samog proračuna simulacije potrebno je odrediti još nekoliko značajki. Prema uputi mentora, protok za cijeli obod modela mora biti 60 m<sup>3</sup>/s. Budući da ima 5 otvorenih kanala i 5 zatvorenih, to znači da ima ukupno 10 kanala koji svaki ima protok od 6 m<sup>3</sup>/s. Potrebno je prvo za strujni fluid odabrati vodu te u postavkama dijela geometrije koji služi kao ulaz vode Velocity inlet kako bi se moglo aproksimirati strujanje u realnom privodu. Poznajući protok vode i gustoću iste moguće je izračunati radijalnu komponentu brzine. Tangencijalna komponenta je određena tako da uz radijalnu tvori realno strujanje kroz privod.

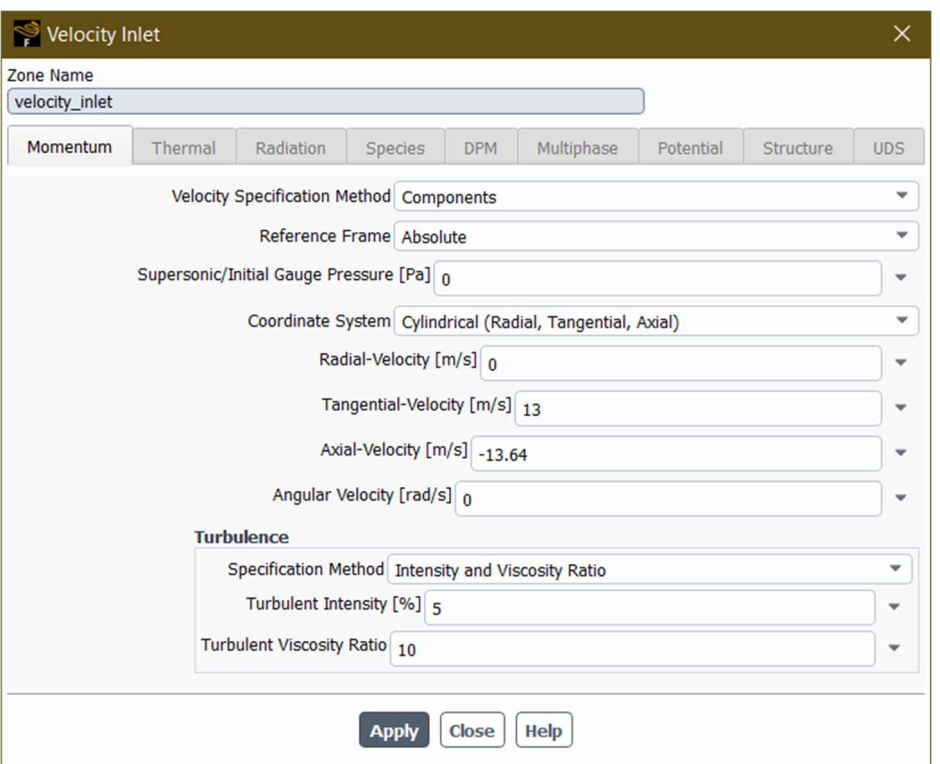

Slika 4.18. Definiranje brzine toka

 Za dio geometrije gdje izlazi voda jedino je potrebno odrediti da je sa te strane atmosferski tlak. Gornju i donju stranicu te bočne stranice treba dodatno provjeriti, jer postavke moraju biti takve da ti zidove ne predstavljaju otpor toku fluida i time uzrokuju dodatnu turbulentnost koja bi utjecala na ostatak fluida.

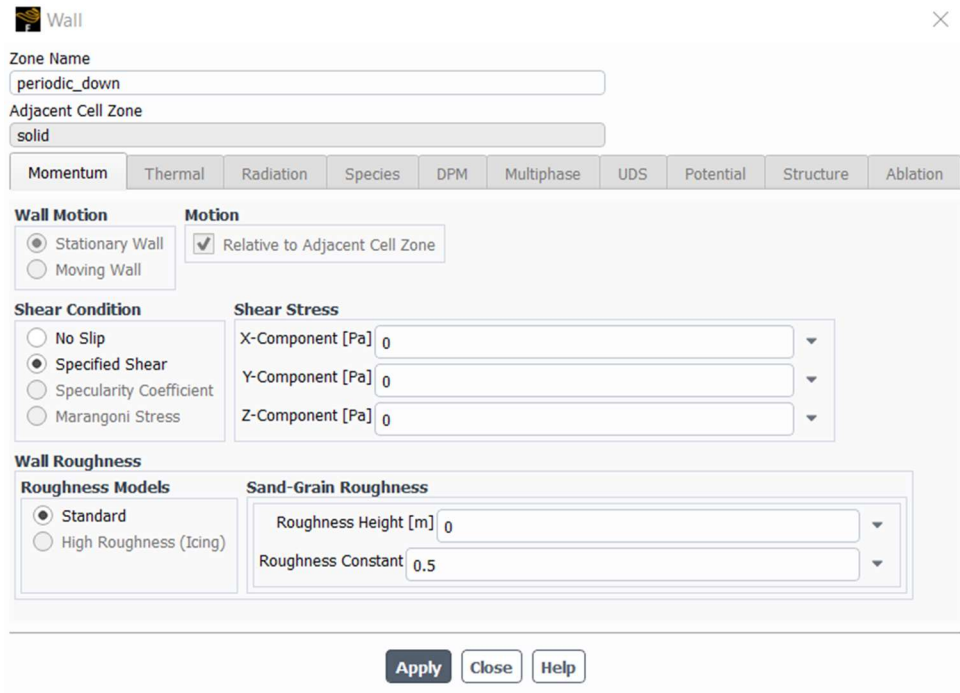

Slika 4.19. Postavljanje postavki gornje i donje stranice

Sada je moguće započeti sa inicijalizacijom rješenja, pri čemu je samo potrebno odabrati opciju standardne simulacije.

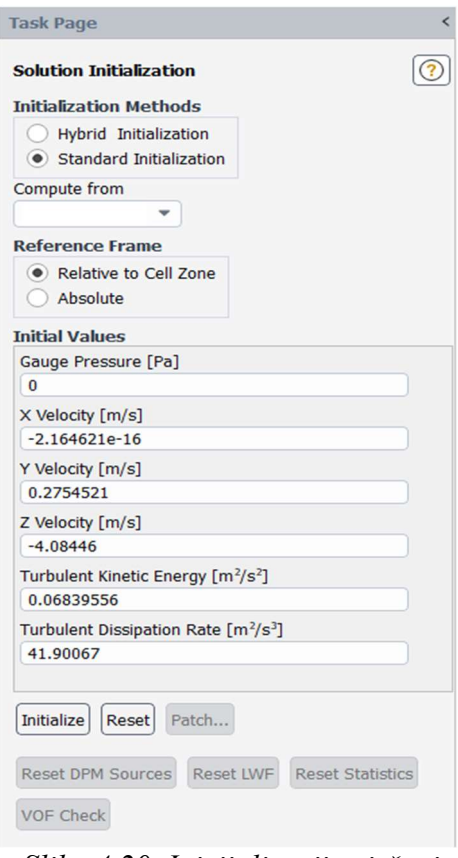

Slika 4.20. Inicijalizacija rješenja

 Zadnji korak prije nego li je moguća vizualizacija parametara strujanja je potrebno izabrati broj iteracija koji se želi da računalo napravi kako bi rješenje što više konvergiralo točnoj vrijednosti.

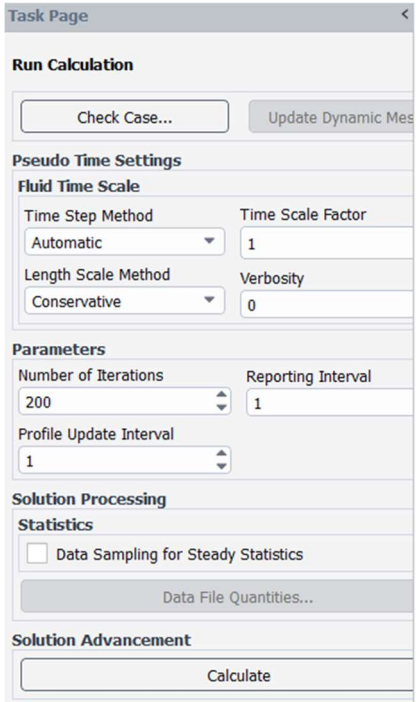

Slika 4.21. Pokretanje proračuna

#### 5. Rješenja numeričke analize strujanja fluida

 Prvo rješenje koje program izbacuje je konvergiranje reziduala. Prikazano je linijskim dijagramom i uobičajeno što se više iteracija odabere to konačno rješenje bude bliže točnom rješenju. Zbog dostupne opreme odabran je broj od 800 iteracija.

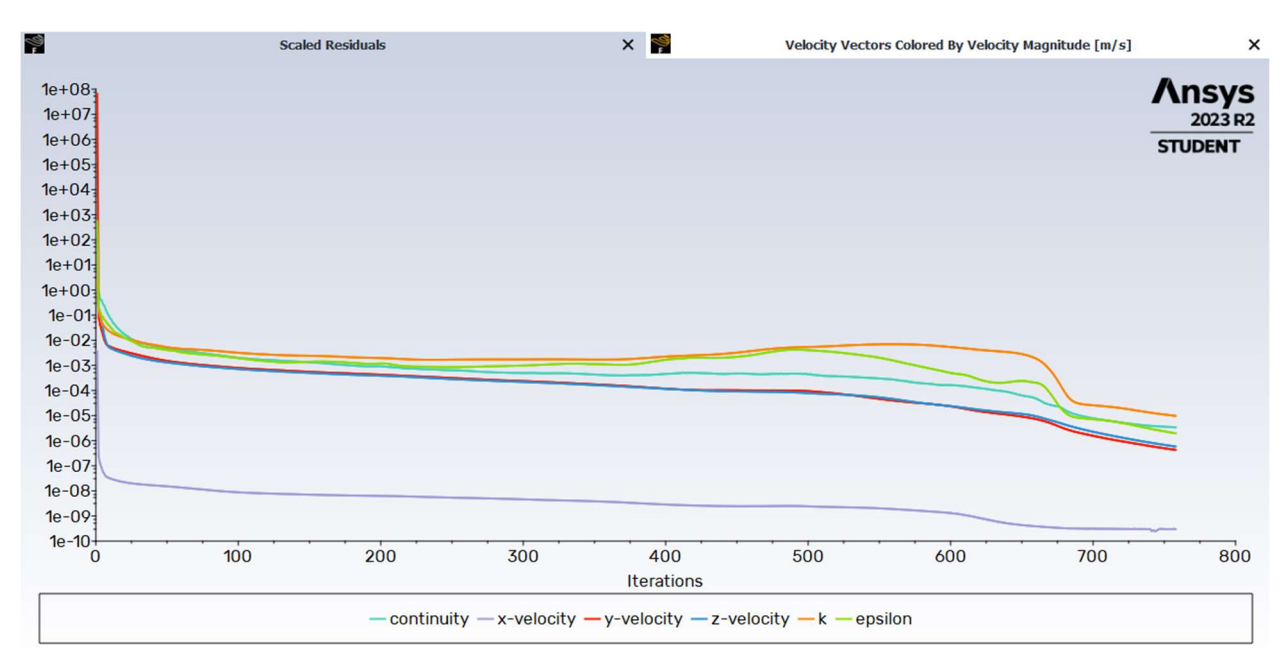

Slika 5.1. Konvergencija vrijednosti reziduala

 Prema slici 5.1. vidi se konvergencija rješenja reziduala. Za veću točnost je moguće odabrati veći broj iteracija. Zatim je potrebno napraviti vizualizaciju rješenja pomoću kontura statičkog, dinamičkog i apsolutnog tlaka. Također se vizualizira promjena brzine, te vektori brzina i strujnice toka.

#### 5.1. Statički tlak

 Analizirajući parametre koji slijede koristiti će se skala po boji, gdje tamno plava označava manju vrijednost dok crvena označava visoku vrijednost, uostalom svaka slika će imati skalu sa strane po kojoj se može vidjeti u koji red veličine spada mjereni parametar. Analizom statičkog tlaka se primjećuje lagani pad tlaka od ulaza prema izlazu privoda. Za pretpostaviti je da sa padom statičkog tlaka će rasti dinamički tlak te brzina, što će se vidjeti na slikama u daljnim poglavljima.

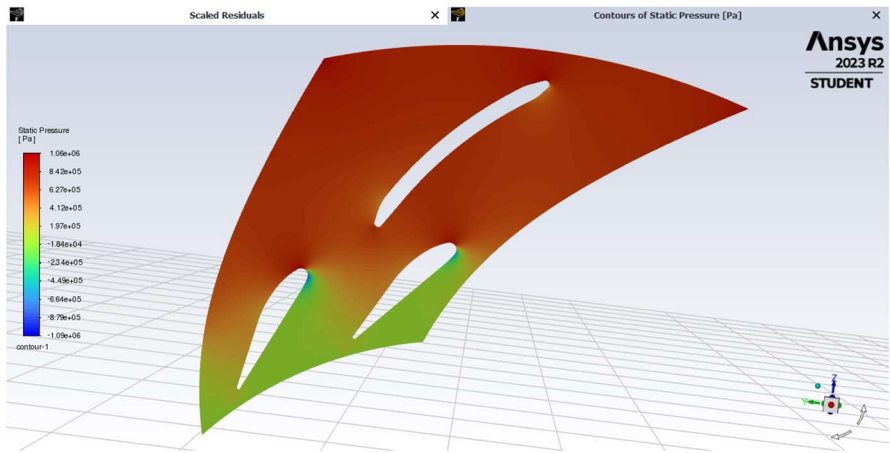

Slika 5.2. Kontura statičkog tlaka

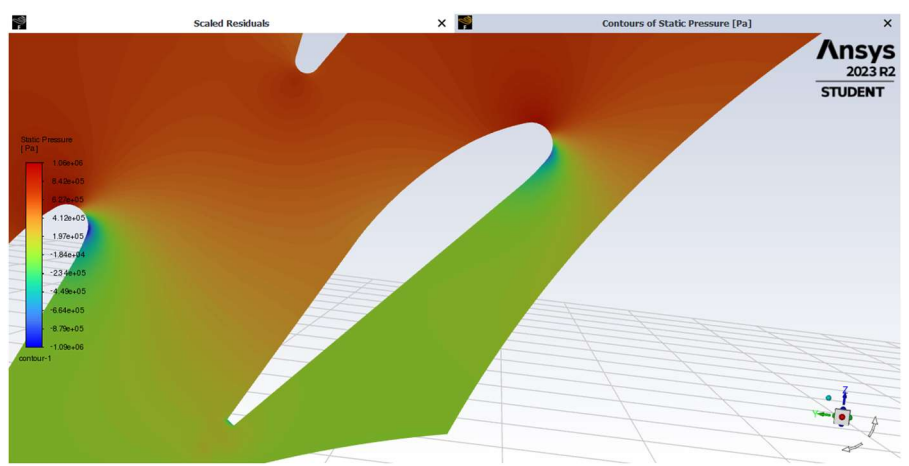

Slika 5.3. Kontura statičkog tlaka u okolini lopatice

 Primjetna je ravnomjerna promjena, točnije pad statičkog tlaka kroz presjek kanala. Sukladno tomu moguće je pretpostaviti da se energija tlaka pretvara u kinetičku energiju. Za potvrdu pretpostavke potrebno je prije pogledati promjenu dinamičkog tlaka i brzine.

#### urs of Dynamic Pressure [Pa]  $\times$ Ansys  $2023B2$ **STUDENT** Dynar<br>[Pa]  $4.92 + 07$  $1.23e+0.7$  $3.10 + 06$  $7.77e+05$  $1.95e+05$  $4.890 + 04$  $1.23 + 04$  $3.080 + 0.7$  $7.74e+0$  $.94e+0$  $\begin{array}{c}\n\bullet & \bullet \\
\bullet & \bullet \\
\end{array}$

#### 5.2. Dinamički tlak

Slika 5.4. Kontura dinamičkog tlaka

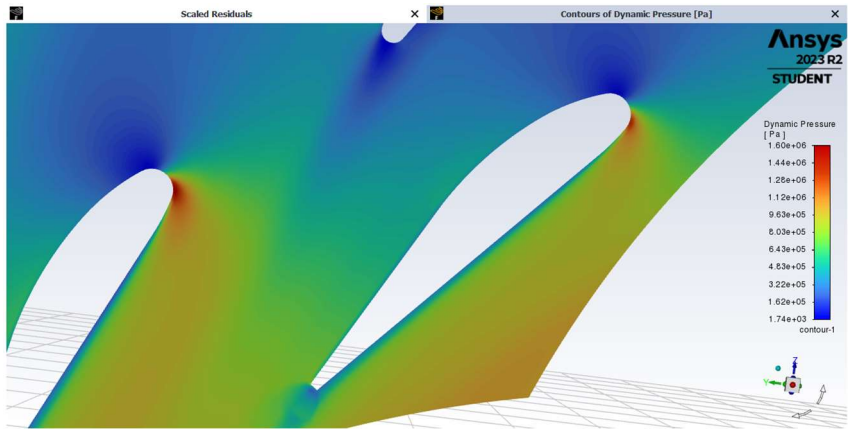

Slika 5.5. Kontura dinamičkog tlaka u okolini lopatice

Vidljivo prema slici 5.4. kako je i bilo pretpostavljeno, dinamički tlak uistinu raste od ulaznog prema izlaznom presjeku. Poznato je iz fizike da dinamički tlak raste sa brzinom, tako da je očekivano vidjeti rast brzine od ulaza prema izlazu iz presjeka kanala.

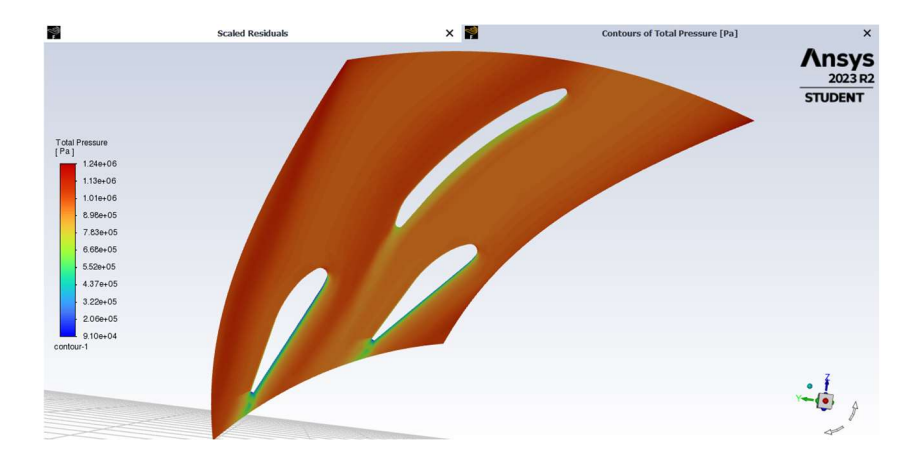

### 5.3. Totalni tlak

Slika 5.6. Kontura totalnog tlaka

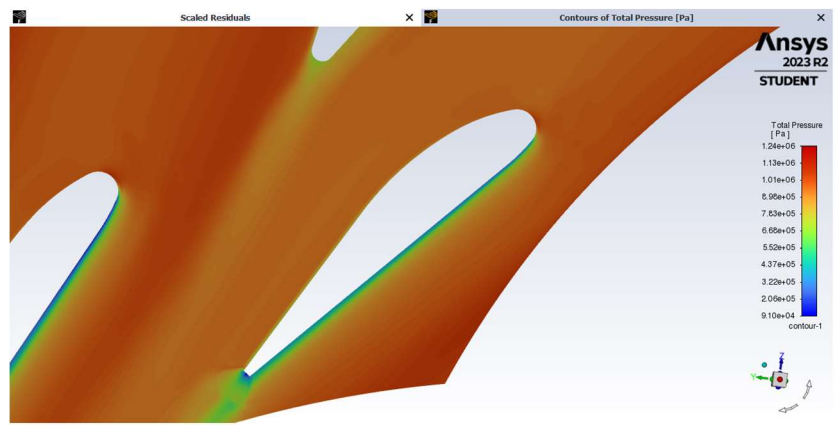

Slika 5.7. Kontura totalnog tlaka u okolini lopatice

#### 5.4. Brzina

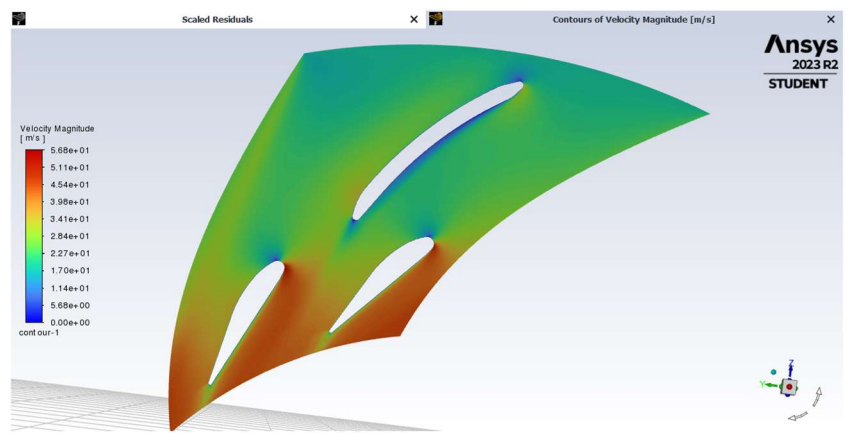

Slika 5.8. Kontura brzine

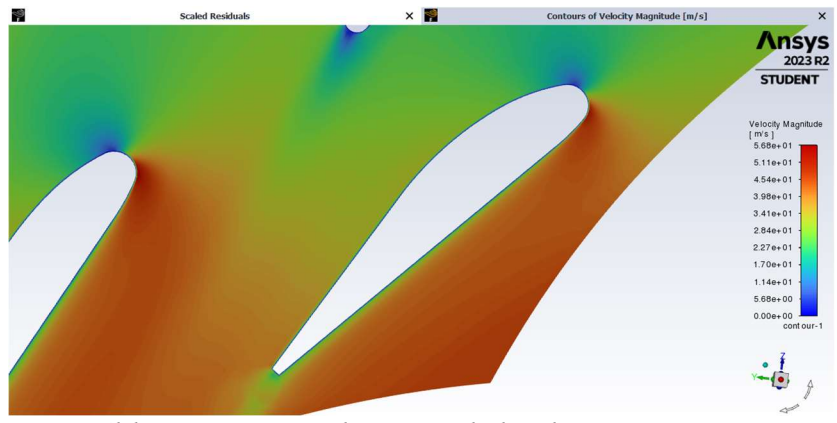

Slika 5.9. Kontura brzine u okolini lopatice

Analizom konture brzine na slici 5.9. se potvrđuje prvotna pretpostavka u potpunosti. Statički tlak pada tijekom prolaska kroz privod, što naznačuje promjenu energije sadržane u tlaku u kinetičku energiju koja ukazuje na povećanje brzine.

#### 5.5. Vektori brzine

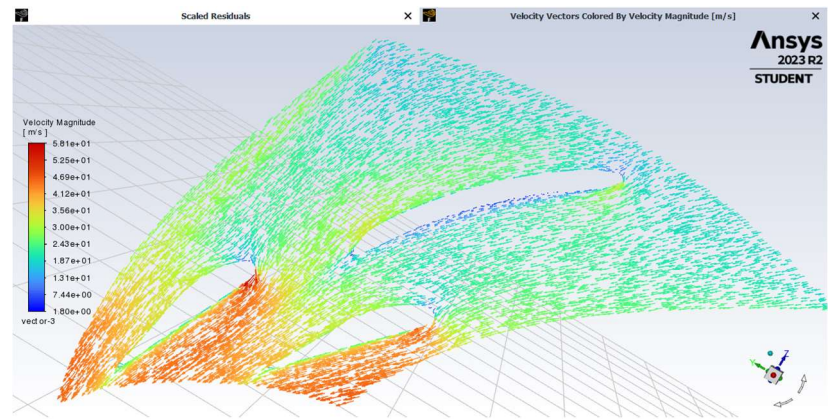

Slika 5.10. Kontura vektora brzina

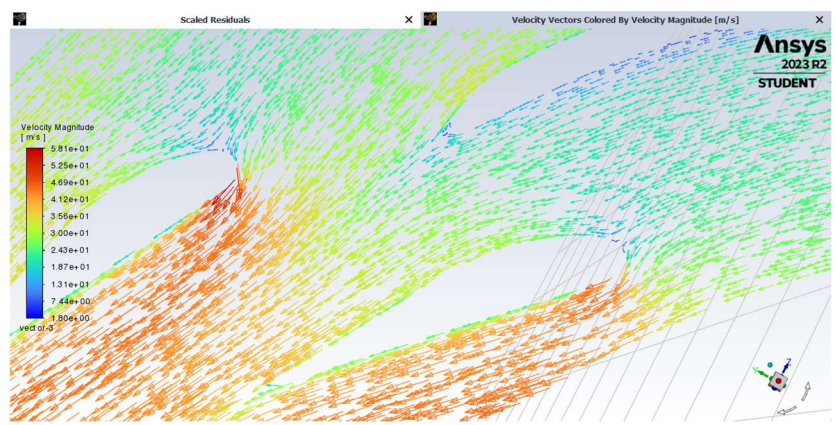

Slika 5.11. Kontura vektora brzina u okolini lopatice

### 5.6. Strujnice

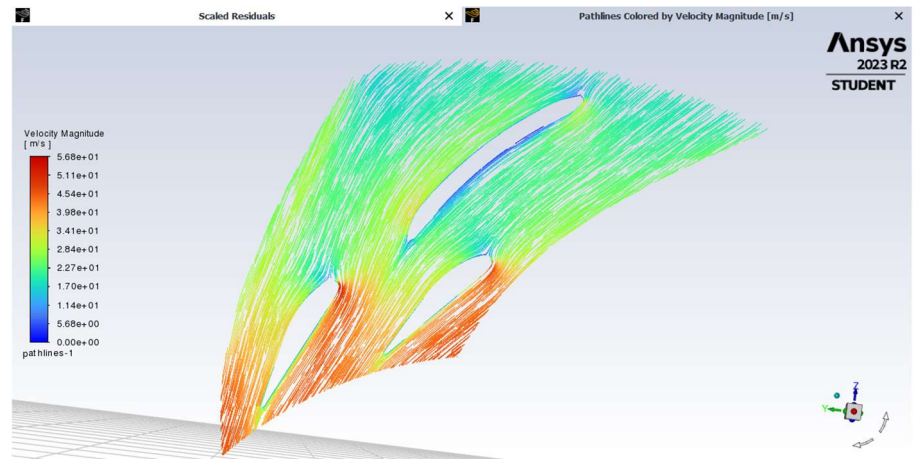

Slika 5.12. Strujnice obojane po brzini

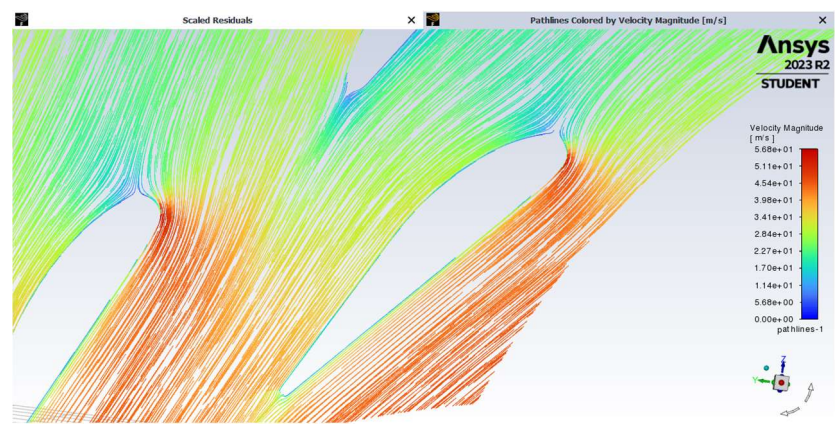

Slika 5.13. Strujnice u okolini lopatice obojane po brzini

 Slike 5.12. i 5.13. prikazuju strujnice toka vode što prikazuje koliko ima vrtloženja i buduće da su obojene po brzini možemo odrediti koliko brzo fluid na određenom mjestu struji. Prema spomenutim slikama je moguće zaključiti da nema značajnog vrtloženja što znači da je tok vode dobro aproksimiran, te da je izrađena geometrija odradila svoj posao. Vrtloženje vode naravno nije željeno, uz to što se smanjuje brzina strujanja fluida, smanjuje se i protok što onda skupno djeluje na smanjivanje iskoristivosti turbine. Kao zadnju stavku kako bi se potvrdilo da je geometrija, mreža i vizualizacija dobro definirana, vraća se u sučelje Workbench-a i promatraju se moduli. Ukoliko svaka stavka modula ima kvačicu, sve je dobro definirano.

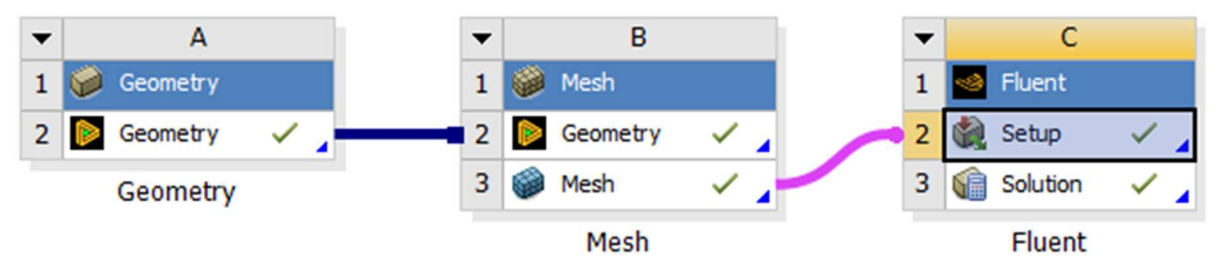

Slika 5.14. Prikaz modula gotovog projekta

#### 6. Zaključak

Završni rad koji obrađuje temu "Numerička analiza strujanja fluida u privodu Francis-ove turbine tip 2" većinski obrađuje praktični dio izrade geometrije te analize strujanja oko iste. Početni dio rada je teorijski uvod s općenitom tematikom povijesti, konstrukcije i rada poznatijih vrsta vodnih turbina koji služi za približavanje tematike rada čitatelju, te je namijenjen da olakša shvatiti relevantnost pojedinih dijelova turbine, različitih konstrukcija turbina te kako turbine funkcioniraju. Nadalje, drugi dio rada se bavi jednim dijelom zadatka, a to je izrada 3D privoda turbine. Za taj posao je odabran program Catia V5 te je detaljno objašnjen proces kreiranja geometrije korak po korak. Za kraj zadatka izrađena geometrija je uvezena u softverski paket Ansys u kojemu se trebalo izvesti više radnji. Prvo je uvezena geometrija iz Catie u Design modeler te se imenovane stranice po svojoj namjeni koja se dalje u modulu Mesh koristila da se izradi 3D mreža elemenata koji su ključni za izradu simulacije strujanja. Zatim se koristio modul Fluent za izradu simulacije i vizualizacije rješenja. Finalno, iz Fluenta su preuzete slike koje opisuju različite parametre i njihovu promjenu iz simulacije strujanja vode kroz ulazni poprečni presjek prema izlaznom. Uvidom u promjenu parametara iz simulacije može se napraviti osvrt na cijelu konstrukciju i svrhu privoda. Dakle privod služi regulaciji protoka i omogućavanju optimalnog nastrujavanja vode na rotor turbine. Iz napravljenih simulacija jasno se vidi promjena tlaka i brzine s obzirom na ulaz i izlaz iz kanala privoda. Statički je tlak na ulazu manji, a na izlazu manji što može sugerirati na porast brzine. Iz mehanike fluida je poznato da područje visokog tlaka ima malu brzinu, dok područje niskog tlaka ima veću brzinu, naravno govori se o statičkom tlaku. Dinamički tlak naspram statičkog raste od ulaza prema izlazu, a za dinamički tlak je poznato da raste sa kvadratom brzine, tako da zasad dva parametra upućuju na porast brzine iz privoda. Sve navedene pretpostavke se pokazuju istinite analizom konture brzine i zaključno je da brzina je veća na izlazu nego na ulazu što je i željeno, jer prvotna ideja je dovesti što više kinetičke energije do rotora turbine kako bi bila veća iskoristivost. Poznato je od prije da kinetička energija koju voda može prenijeti na rotor ovisi o njenoj brzini. Za kraj, pregledom strujnica kroz periodički kanal zaključuje se da vrtloženja vode nema pri čemu zaključujemo da je geometrija odradila svoje, ali da je i smjer kretanja vode dobro aproksimiran.

## 7. Literatura

[1] S interneta, https://www.iea.org/energy-system/renewables/hydroelectricity,

31.08.2023.

[2] S interneta, https://www.sciencedirect.com/topics/engineering/francis-turbines, 31.08.2023.

[3] S interneta, https://hr.wikipedia.org/wiki/Hidrolo%C5%A1ki\_ciklus, 31.08.2023.

[4] S interneta, https://www.britannica.com/topic/Three-Gorges-Dam, 31.08.2023.

[5] S interneta, https://www.daviddarling.info/encyclopedia/P/AE\_Pelton\_turbine.html, 31.08.2023.

[6] S interneta, https://www.firmametal.com/pelton-turbun/, 31.08.2023.

[7] S interneta, https://www.researchgate.net/figure/37-Gilkes-twin-jet-horizontalaxis-Pelton-turbine-73\_fig22\_336383808, 31.08.2023.

[8] S interneta, Energetski institut "Hrvoje Požar", ENER SUPPLY: http://www.menea.hr/wpcontent/uploads/2013/12/6-hidroelektrane.pdf , Male hidroelektrane, 31.08.2023.

[9] S interneta, https://hr.delachieve.com/saratov-hidroelektranu-na-volgi/, 31.08.2023.

[10] S interneta,

https://community.3dcs.com/help\_manual/catiaworkbenches\_2.htm, 01.09.2023.

[11] S interneta, https://airshaper.com/blog/nasa-full-size-wind-tunnels, 02.09.2023.

[12] S interneta, https://www.youtube.com/watch?v=Qsk5NICmDjg, 04.09.2023.

## 8. Sažetak

Ovaj rad sadržava kratak pregled najpoznatijih vrsta hidro turbina. Opisuje se njihova povijest, konstrukcija, najbitniji dijelovi te način rada. Objašnjena je namjena privoda turbine i ideja iza samog zadatka. Kroz daljnja poglavlja u detalje je objašnjena konstrukcija 3D privoda turbine korak po korak, te kako se korištenjem više modula programa Ansys došlo do rješenja numeričke simulacije strujanja fluida. Na kraju, rješenja simulacije su prikazana slikovno i objašnjeno je zašto se parametri kreću tako kako je prikazano.

Ključne riječi: vodna turbina, Francis-ova turbina, privod turbine, privodeće lopatice, predprivodeće lopatice, Catia V5, Ansys

## 9. Abstract

 This paper contains a brief overview of the most known types of hydro turbines. Their history, construction, most important parts and how they work are described. The purpose of the turbine distributor and the idea behind the task itself are explained. Through further chapters, the construction of the 3D turbine distributor is explained in detail step by step, and how the solution of the numerical simulation of the fluid flow was reached using several modules of the Ansys software. Finally, the simulation solutions are shown graphically and it is explained why the parameters move as shown.

Keywords: water turbine, Francis turbine, turbine distributor, guide vanes, Catia V5, Ansys

## 10. Popis slika

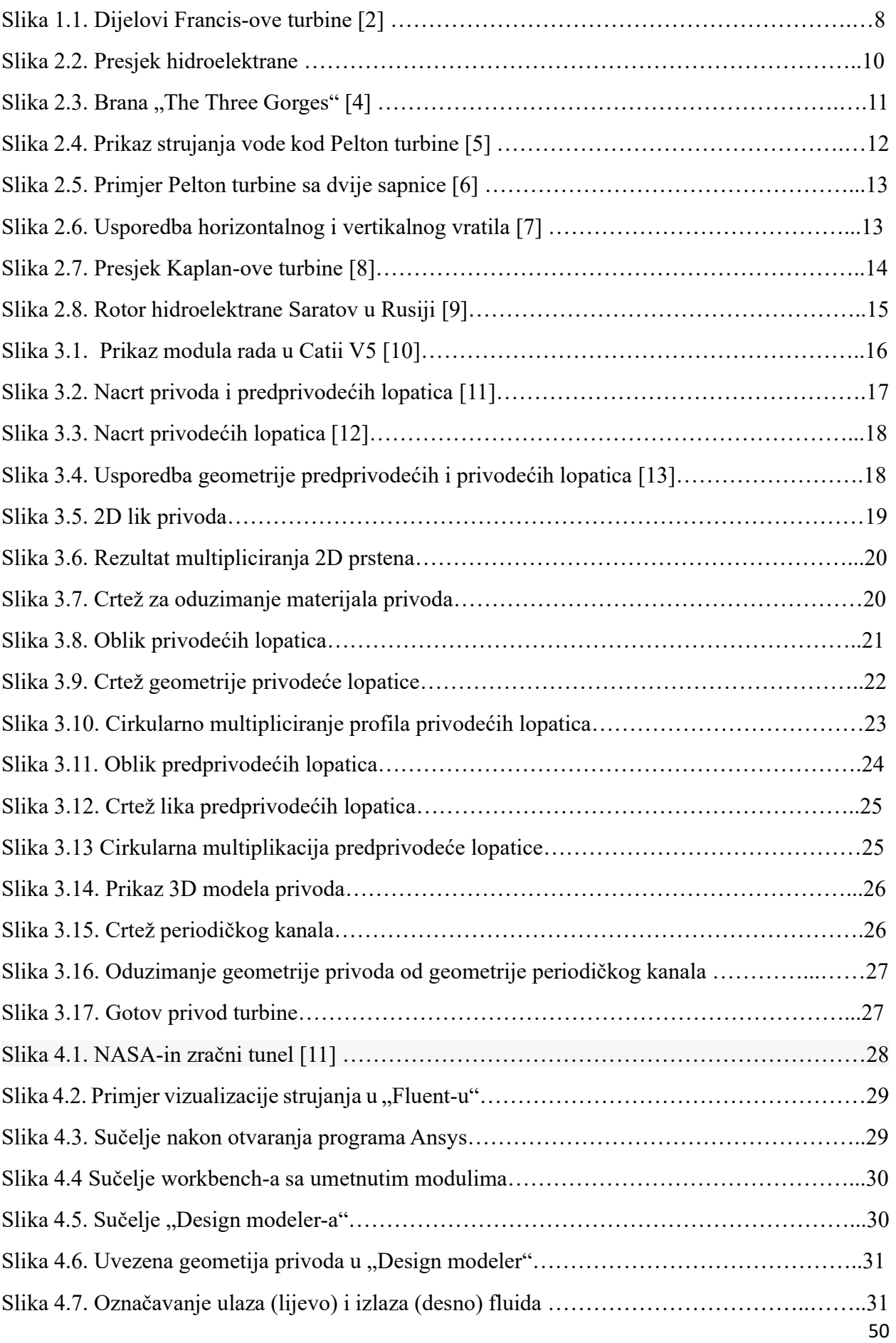

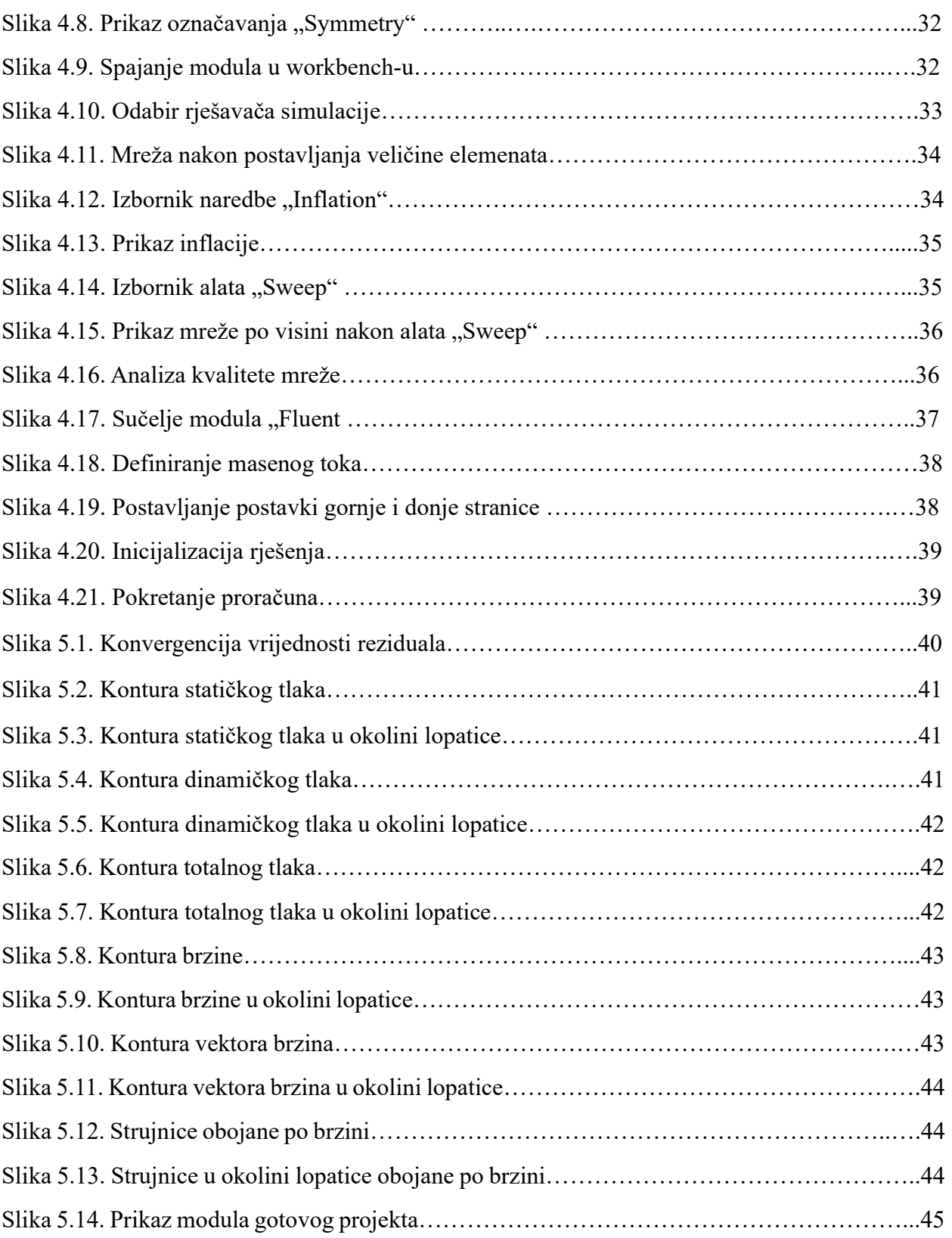